**※はじめに必ずお読みください※**

# 人財箱NE©

# インストールマニュアル

#### 次  $\boxminus$

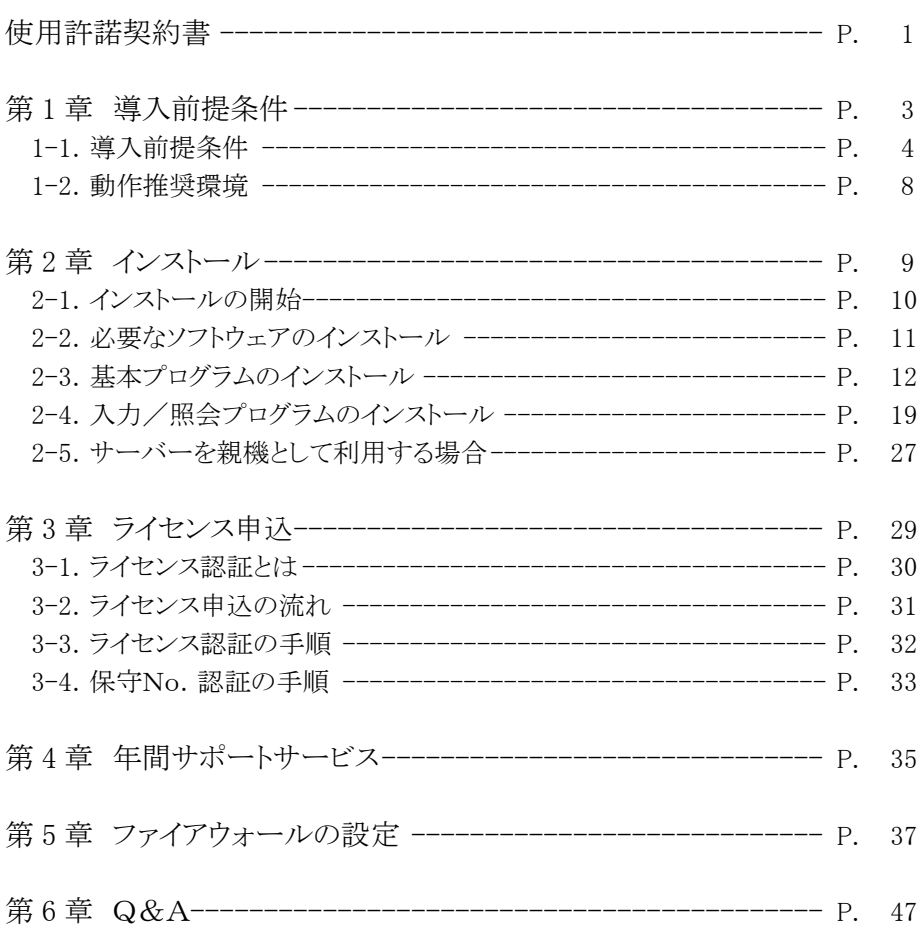

#### 人財箱 NEO 使用許諾契約書

このたびは渡敬情報システム株式会社(以下、「弊社」)の人財箱NEO (以下、「本ソフト ウェア」)をお買い上げいただき、誠にありがとうございます。

お客様は、弊社が定める下記の使用許諾契約書(以下、「本契約」)に基づき本ソフトウ ェアをご利用いただくことができます。本ソフトウェアをご使用になる前に、以下のご 使用条件をよくお読みになり、ご使用ください。

お客様が本契約書をお読みになり、本ソフトウェアをインストールし、ご使用になられ た時点で、お客様が下記ご使用条件に同意したとみなし、お客様と弊社との間で本契約 が成立したものとします。

- ① 弊社は、お客様に対し、本ソフトウェアの使用を許諾します。お客様には、この ご使用条件により許諾される以外は如何なる権利も発生しません。また、本ソフ トウェア及びその全ての複製物に関する権利は、弊社に帰属します。
- ② お客様は、本ソフトウェアを1台のコンピューターにのみインストールして使用 することができます。入力ライセンス・照会ライセンスをご購入された場合に は、ライセンス数に応じてインストールして使用することができます。
- ③ ご使用の手引きに記載されていない限り、お客様は、本ソフトウェアの全部又は 一部の複製、改変、解析、移転、又は他のプログラムとの結合をすることはでき ないものとします。
- ④ お客様は、本ソフトウェアについて、弊社の書面による事前の同意を得た場合を 除いて、これの再使用権を第三者に設定し、これを譲渡し、又はその他の方法で これを第三者に使用させることはできないものとします。
- ⑤ 弊社は、本ソフトウェアにつき、保証責任その他いかなる責任も負いません。ま た、お客様による本ソフトウェアの選択、導入、使用及び使用結果についても、 弊社はいかなる責任も負いません。
- ⑥ 弊社は、本ソフトウェアをお客様がご購入された日から6ヶ月間に限り、本ソフ トウェアの記録媒体に物理的な欠陥があった場合についてのみ保証を行います。
- ⑦ 本ソフトウェアに関わる著作権又はその他の無体財産権は弊社に帰属しており、 お客様へは移転しません。
- ⑧ お客様は、本ソフトウェアをご使用になる方に対し、このご使用条件を遵守させ るものとします。
- ⑨ お客様は、本ソフトウェア及びその全ての複製物を破棄することにより、本ソフ トウェアの使用権を終了させることができます。
- ⑩ お客様は、日本国政府より必要な許可等を得ることなしに、本ソフトウェアの全 部又は一部を、直接又は間接に輸出することはできないものとします。また、お 客様は該当する輸出入関連法規を遵守するものとします。

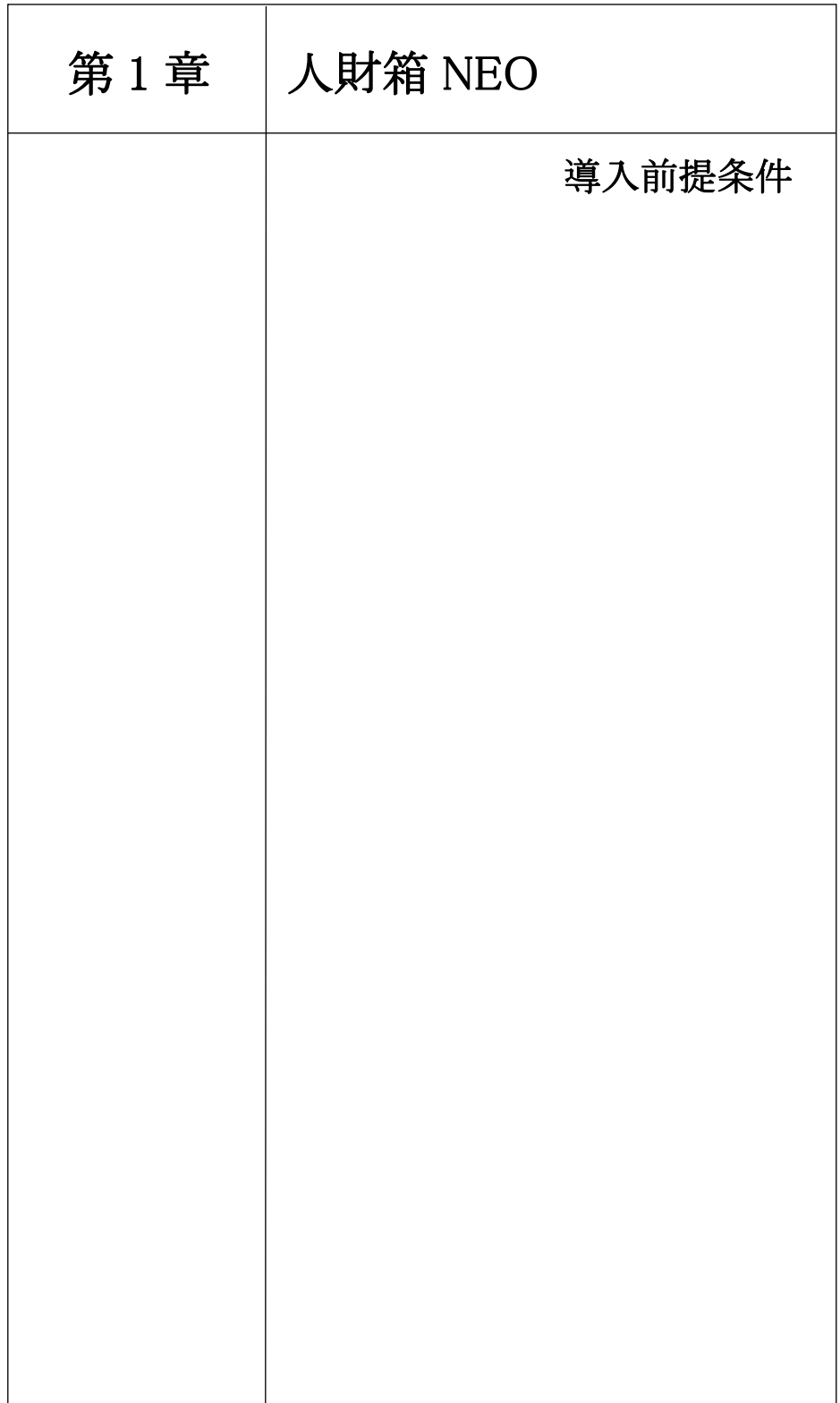

#### 1. 導入前提条件

#### 1-1 導入前提条件

人財箱 NEO は、以下の動作環境条件を満たしている PC またはサーバーにの み、導入を行うことが可能です。

また、「管理者権限のあるユーザー」で必ずインストールを行ってください。

#### ■コンピューター名と Windows ユーザー名について

人財箱 NEO をインストールする PC のコンピューター名と Windows にログイ ンしているユーザー名が同一の場合は、SQL Server を正常にインストール できないため、人財箱 NEO を使用することができません。そのため、コンピ ューター名かユーザー名を変更する必要があります。コンピューター名かユ ーザー名を変更してから、人財箱 NEO のインストールを行ってください。 なお、コンピューター名やユーザー名の変更は、システムに大きな影響を与 えるだけでなく、SQL Server を使用している他のソフトウェアが使用でき なくなる場合があります。変更する前にシステム管理者に確認してください。

## ■コンピューター名とユーザー名の確認方法 (Windows10 の場合)

【コンピューター名】

[ Windows スタートボタン]を右クリック→[システム]をクリックし、デ バイス名に表示されている名称を確認します。

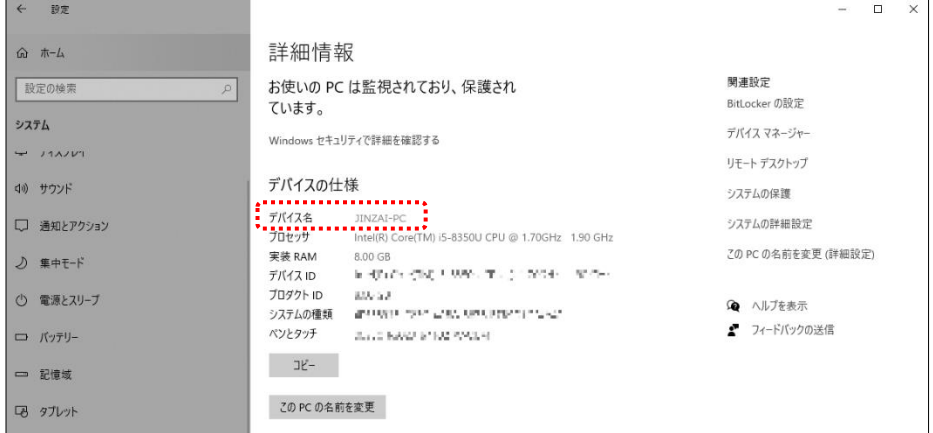

※画像の例の場合は「JINZAI-PC」がコンピューター名です。

【ユーザー名】

1.キーボードの[Windows]キーを押しながら[R]キーをクリックします。 クリックするとファイル名を指定する画面が表示されますので、名前に [cmd]と入力し[OK]ボタンをクリックします。

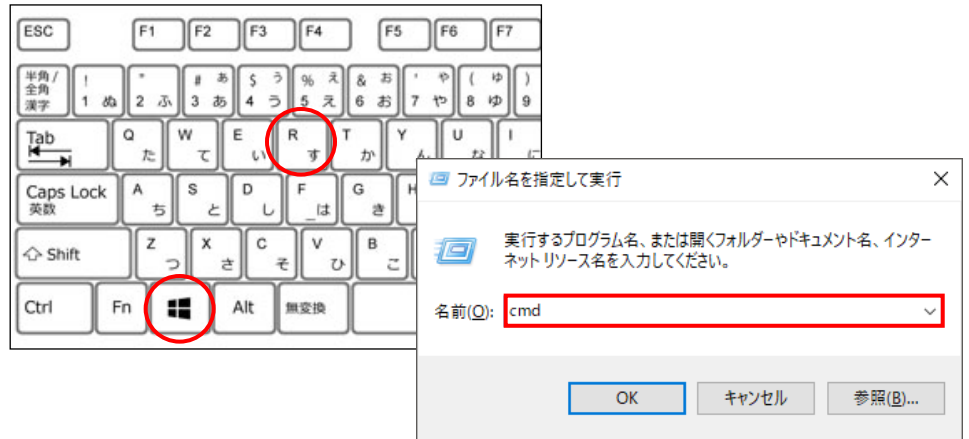

2. コマンドプロンプト起動後、「C:\Users\」の後に表示されている名称を 確認してください。

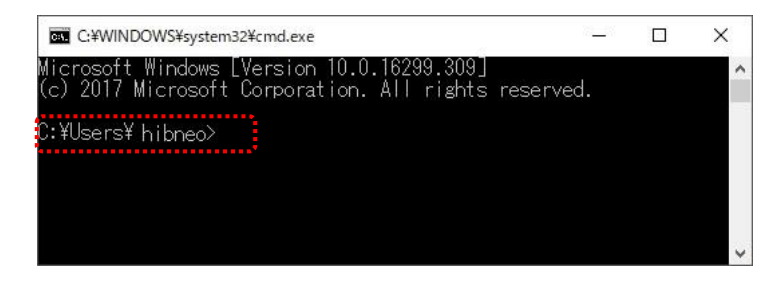

※画像の例の場合は「hibneo」がユーザー名です。

#### 1-2 動作推奨環境

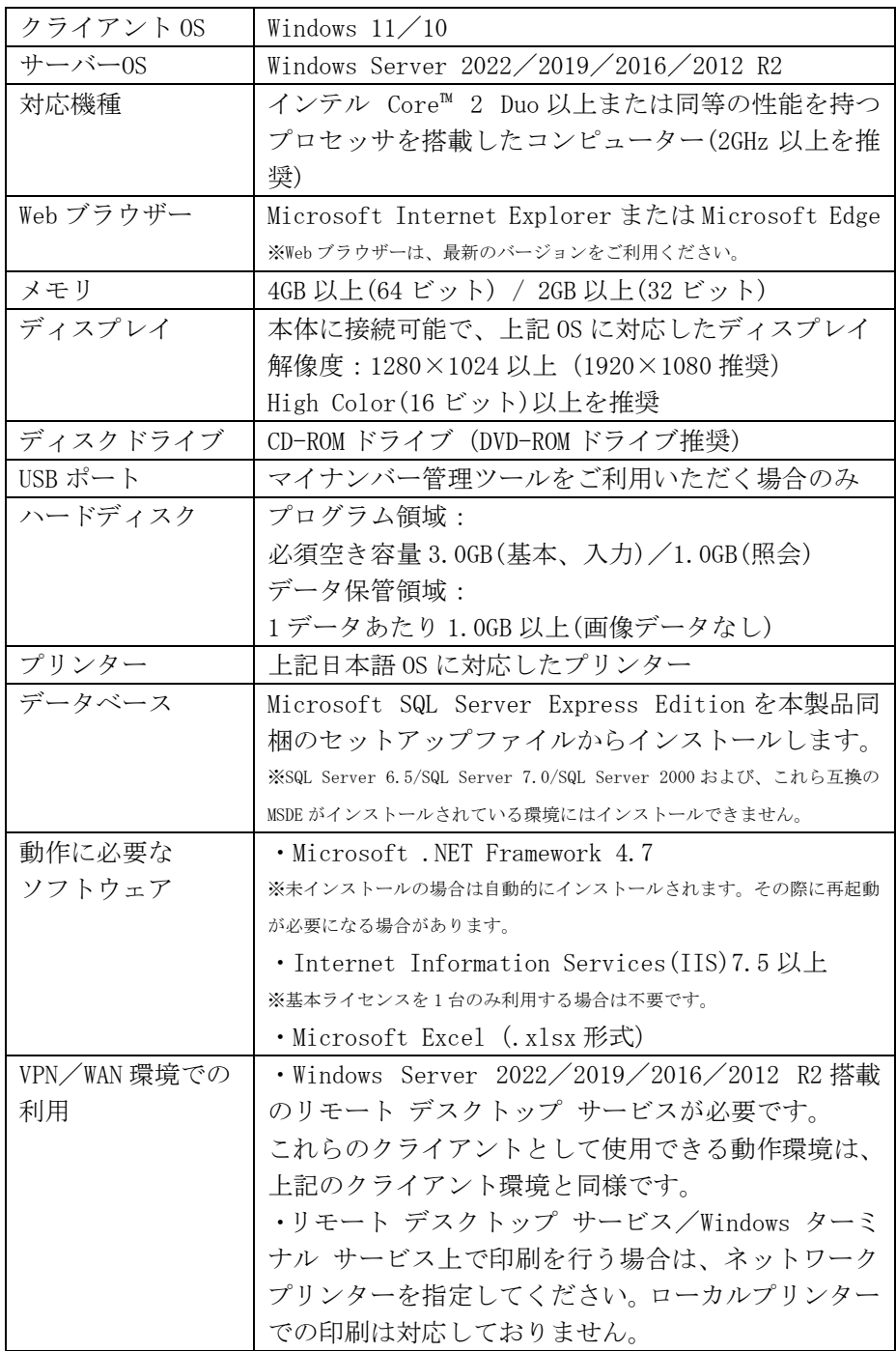

※Microsoft、Windows、Internet Explorer、Microsoft Edge、Excel は、米国 Microsoft Corporation の米 国、日本およびその他の国における商標または登録商標です。

※その他、記載の規格名および商品名は、各社の商標または登録商標です。

・人財箱 NEO に必要なコンポーネント(.NET Framework や SQL Server)について導入されていない場合、本インストーラーにて自 動的にインストールします。

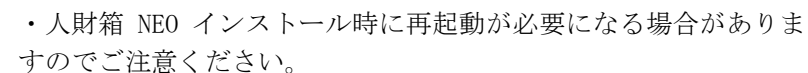

※上記の導入には 1 時間強の作業時間がかかる場合があります。

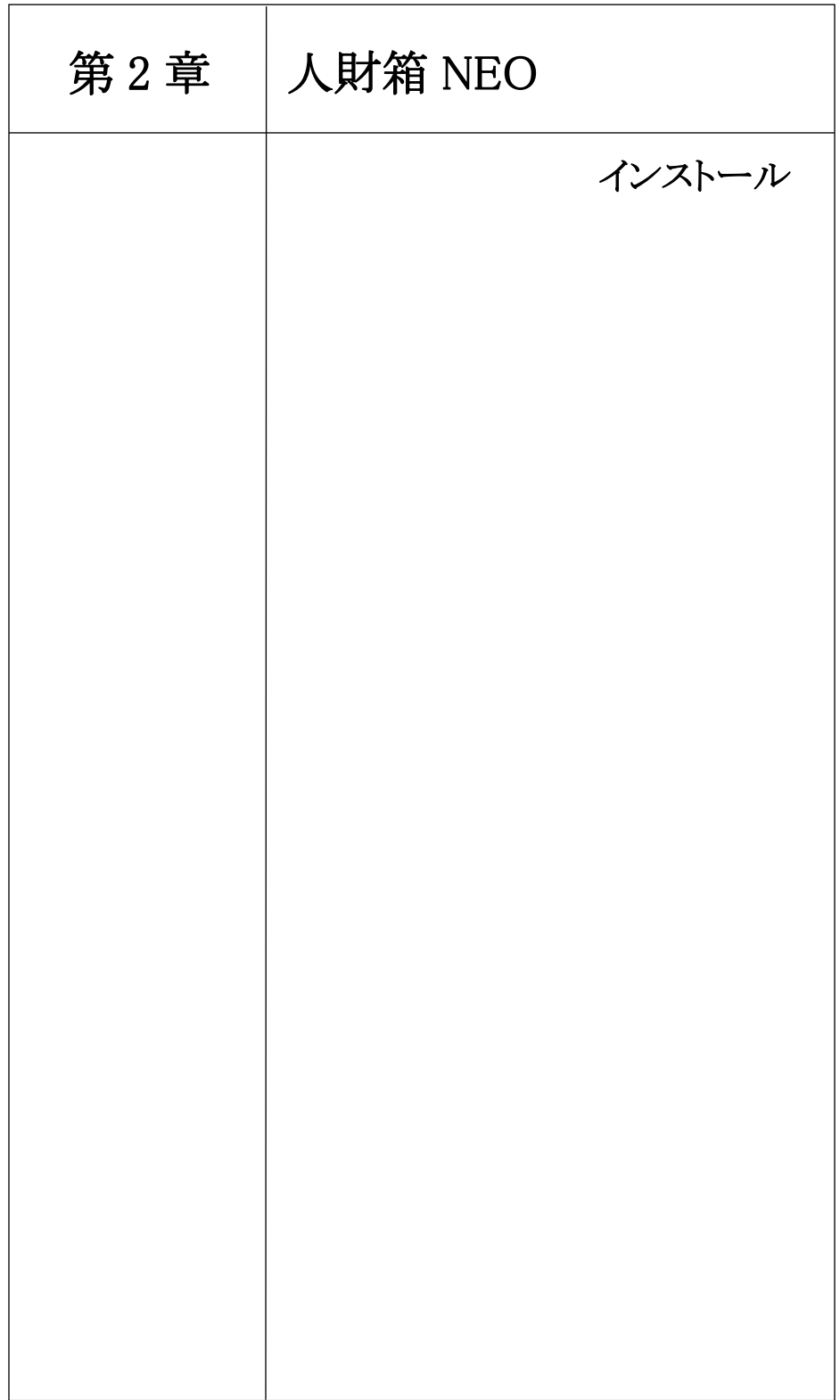

#### 2. インストール

2-1 インストールの開始

#### 【WEB サイトからダウンロードした場合】

1. [ <mark>△</mark> setup.exe]を右クリック→「管理者として実行」をクリックします。 (拡張子[.exe]はパソコンの設定により表示されない場合があります 2.人財箱 NEO のインストールが自動で開始され、「必要なソフトウェアのイ ンストール」または「インストールする人財箱 NEO の機能の選択」が始まり ます。

#### 【USB メモリの場合】

USB ポートに、弊社が提供する USB メモリ | AM箱 | をセットし、次の手順で インストーラを起動してください。

※USB メモリから setup.exe をコピーし、デスクトップに置いてからインス トールを実行するとスムーズに作業いただけます。

1.USB メモリのフォルダーを開き、「人財箱 NEO セットアップ」を開いてく ださい。

2. 「ご setup.exe]を右クリック→「管理者として実行」をクリックします。 (拡張子[.exe]はパソコンの設定により表示されない場合があります

3.人財箱 NEO のインストールが自動で開始され、「必要なソフトウェアのイ ンストール」または「インストールする人財箱 NEO の機能の選択」が始まり ます。

#### 【CD-ROM の場合】

1.CD-ROM ドライブに人財箱 NEO の CD-ROM をセットします。 2.[スタート]ボタンの上でマウス右クリックし、表示されるメニューから [エクスプローラー](または[エクスプローラーを開く])をクリックします。 3. [コンピューター] (または[PC]) の CD-ROM ドライブを選択し、 [ setup.exe]を右クリック→「管理者として実行」をクリックします。 (拡張子[.exe]はパソコンの設定により表示されない場合があります)

2-2. 必要なソフトウェアのインストール

人財箱 NEO プログラムの動作に必要なソフトウェアをインストールします。 必要なソフトウェアの一覧が画面に出ますので、「インストール」ボタンを 押してインストールを開始してください。インストール処理は自動で行われ ますので、次の「インストールする人財箱 NEO の機能の選択」の初期画面が 表示されるまでしばらくお待ちください。

#### ・再起動について

必要なソフトウェアのインストール中に再起動が必要になる場合があり ます。再起動を促すメッセージが表示されたら、「はい」ボタンをクリッ クし、PC またはサーバーの再起動を行ってください。再起動後、「インス トール」ボタンをクリックすると、インストールが続行されます。 ※再起動は他業務に支障がない時間に作業されることを推奨します。

#### ・インストールされるソフトウェアについて

インストールが必要なソフトウェアは、お使いの PC またはサーバー環境 によって異なります。必要なソフトウェアが既にインストールされてい る場合は、そのソフトウェアのインストール処理をスキップします。

#### ・必要なソフトウェアのインストール時間について

インストールするソフトウェアの種類や数が多いほど時間がかかります。 目安としては、多いもので 30 分~1 時間前後です。

#### 2-3. 基本プログラムのインストール

インストールする機能やインストール先の指定など、人財箱 NEO のインス トールに必要な設定をウィザードの手順に従って行います。

1.「ようこそ」画面が表示されたら、[次へ]をクリックします。

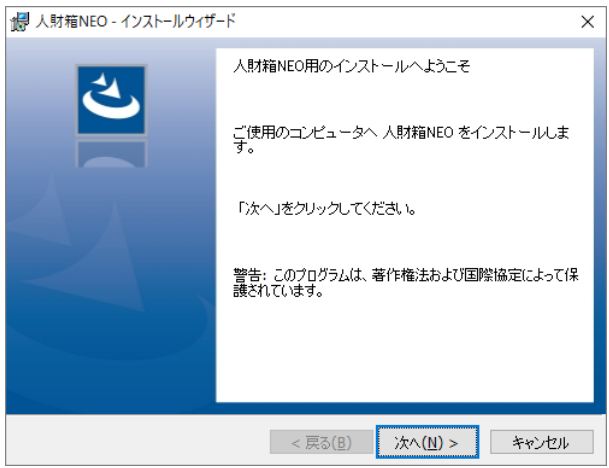

2.使用許諾契約書の内容を確認し、[使用許諾契約の条項に同意します]を 選択して、[次へ]をクリックします。

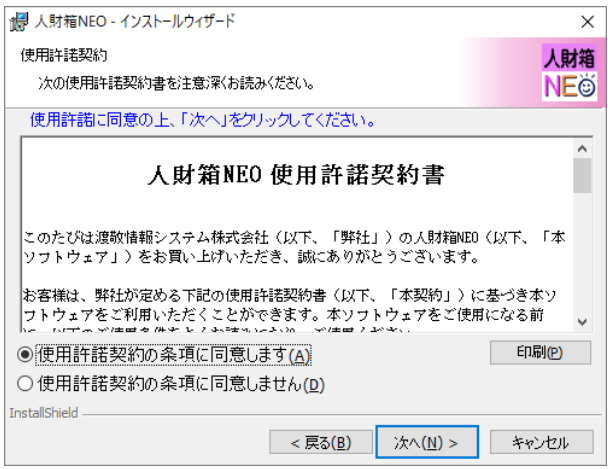

3.「基本プログラム」を選択し、[次へ]をクリックします。

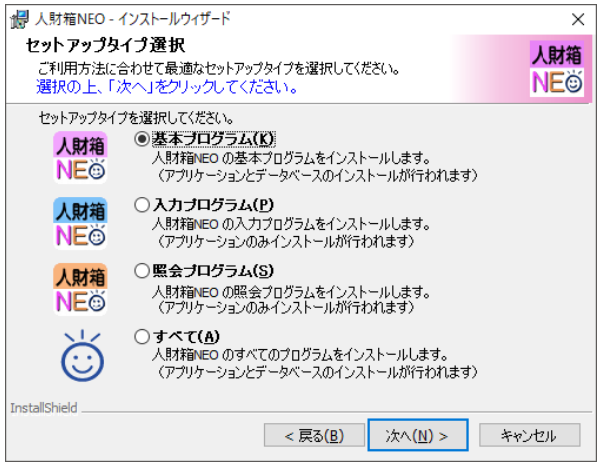

#### 人財箱 NEO の機能(セットアップタイプ)について

【基本プログラム】

人財箱 NEO の基本プログラムとデータベースをインストールする、標準的なタイ プです。インストールの規定値になっています。

#### インストール構成図は以下の通りです。

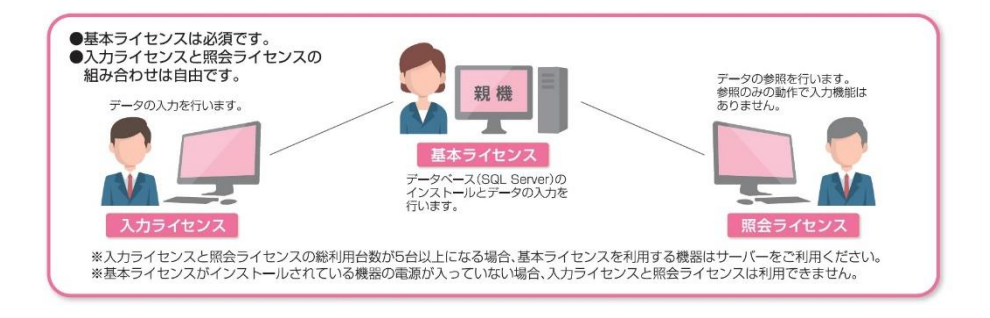

<注意事項>

※入力・照会プログラムの総利用台数が 5 台以上になる場合、基本プログ ラムを利用する機器はサーバーをご利用ください。(推奨)

※基本プログラムがインストールされている機器の電源が入っていない場 合、入力・照会プログラムは利用できません。

※入力・照会プログラムは、基本プログラムがインストールされている親 機と同一ネットワーク内でのみ利用可能です。(同じ建物内での利用推奨) 4.インストール先のフォルダを確認し、[次へ]をクリックします。 インストール先を変更したい場合は[変更]をクリックし、インストール先 のフォルダを変更してください。

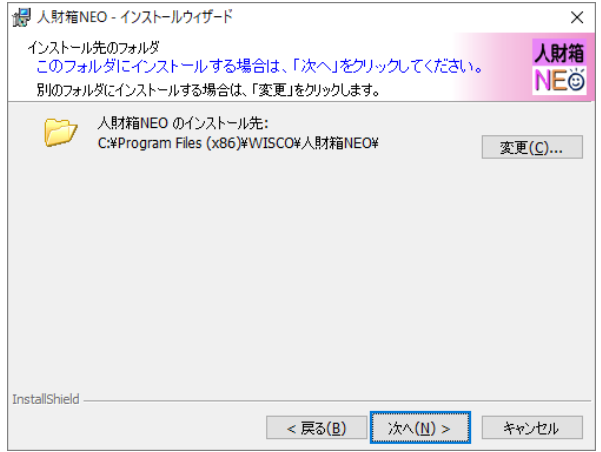

5.インストール準備完了の画面です。

[インストール]をクリックし、セットアップタイプで選択したプログラム のインストールを行います。

基本プログラムを選択した場合はデータベースのインストールも含まれま す。

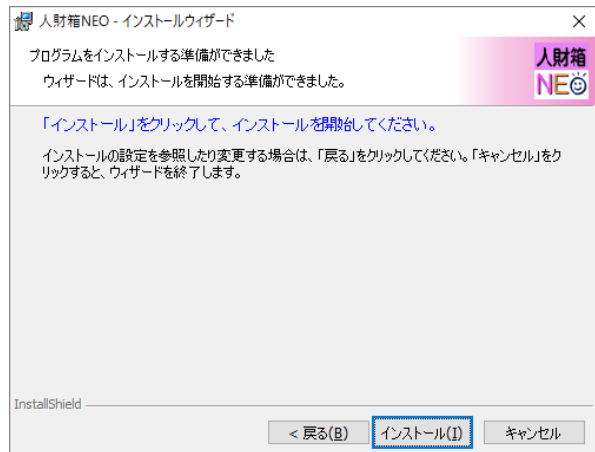

※データベースのインストールが始まると以下の画面が表示されます。 インストールが終わるまでお待ちください。

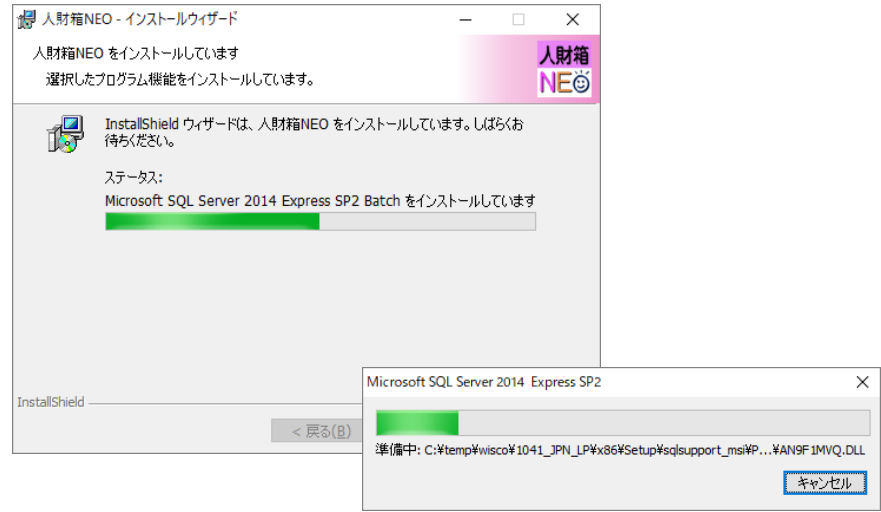

6.インストールが完了すると「完了」画面が表示されますので、[完了]を クリックします。

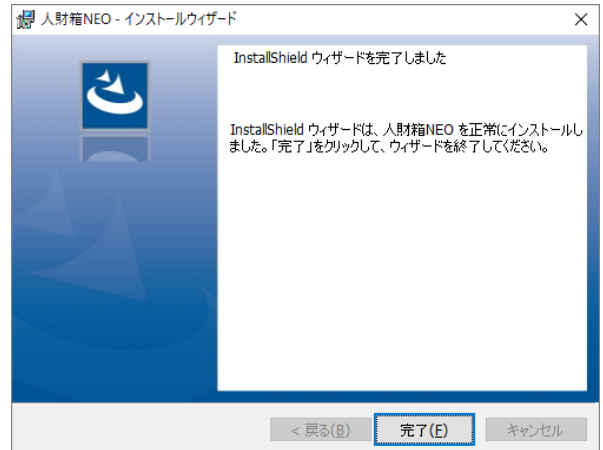

7.デスクトップには以下のアイコンが作成されます。

<基本プログラムのアイコン>

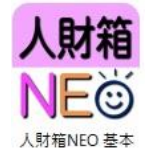

8.アイコンをダブルクリックし、初期設定を行います。 会社情報を入力後、[次へ]をクリックします。 ※会社データ ID は、1~99 の任意の数字を入力してください。

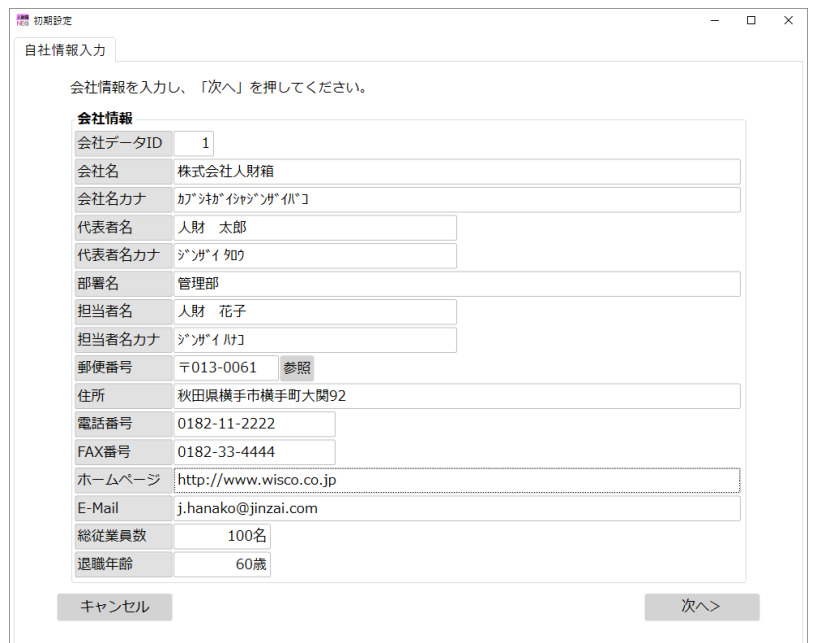

会社データは、会社データ ID/会社名/会社名カナが必須です。 必須項目以外は、後からでも登録可能です。

9.[実行]をクリックします。

データを修正する場合は、[戻る]をクリックしてください。

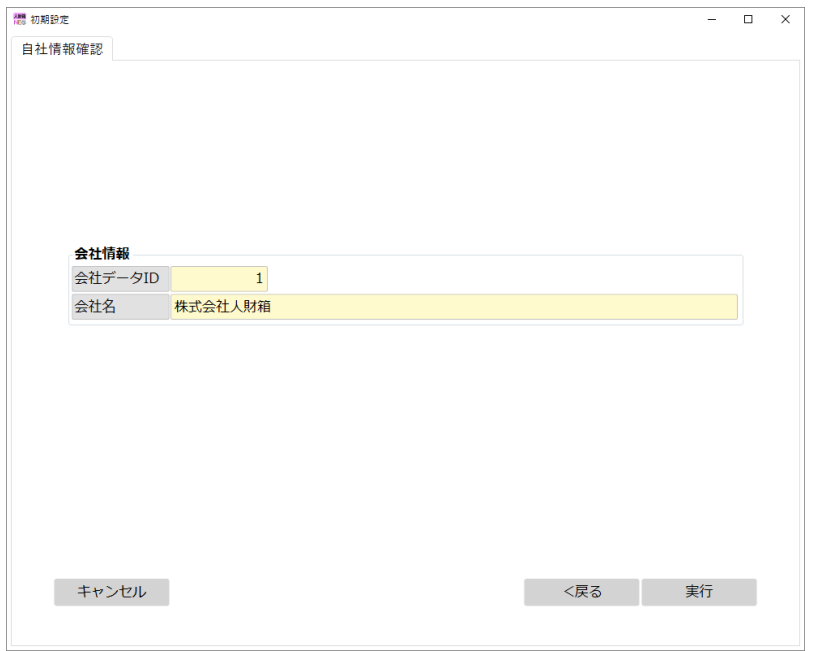

10.初期設定が完了すると「完了」画面が表示されますので、[OK]をクリッ クします。

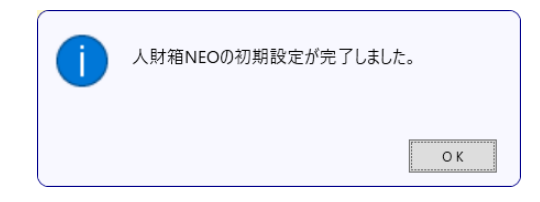

11.サンプル版のメッセージが表示されます。

製品版をご購入いただき、ライセンスキーが発行された際にライセンスキ ーの登録を行います。

上記以外は、[いいえ]をクリックしてください。

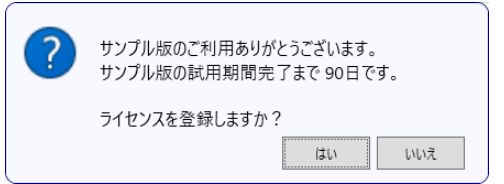

12.メインメニューが表示されます。

人財箱 NEO を終了する場合は、画面右上の[システム終了]または[×ボタン] をクリックします。

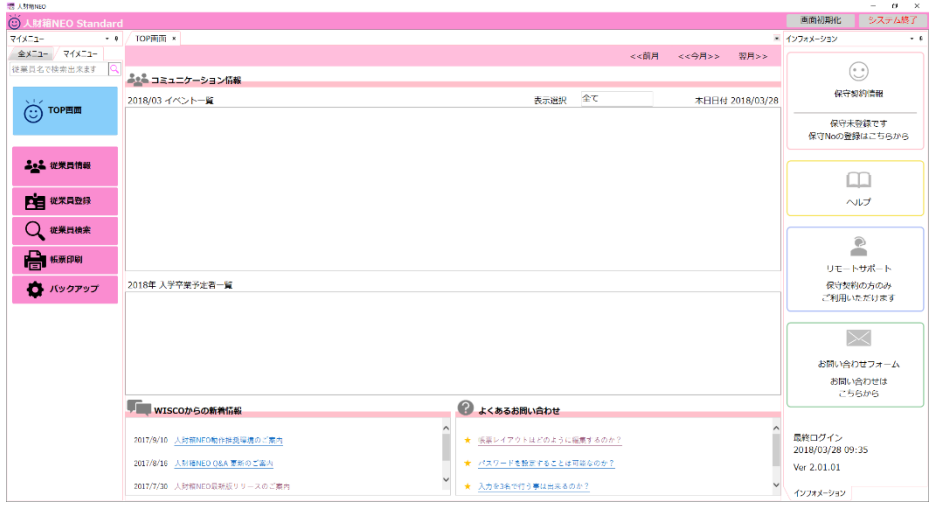

2-4. 入力プログラム/照会プログラムのインストール

インストールする機能やインストール先の指定など、人財箱 NEO のインス トールに必要な設定をウィザードの手順に従って行います。

入力/照会プログラムをインストールする前に、基本プログラムがインスト ールされている PC またはサーバーで以下の設定を確認してください。

<初期設定>

1.[コントロールパネル]-[ネットワークとインターネット]-[ネットワー クと共有センター]の順にクリックし、画面左の[共有の詳細設定の変更]を クリックします。

※コントロールパネルの表示方法を「カテゴリ表示」に設定してください。

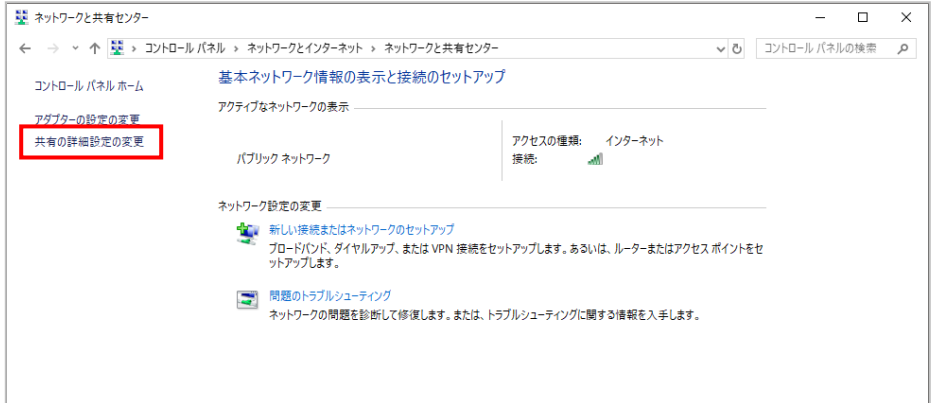

2.すべてのネットワークの矢印をクリックします。

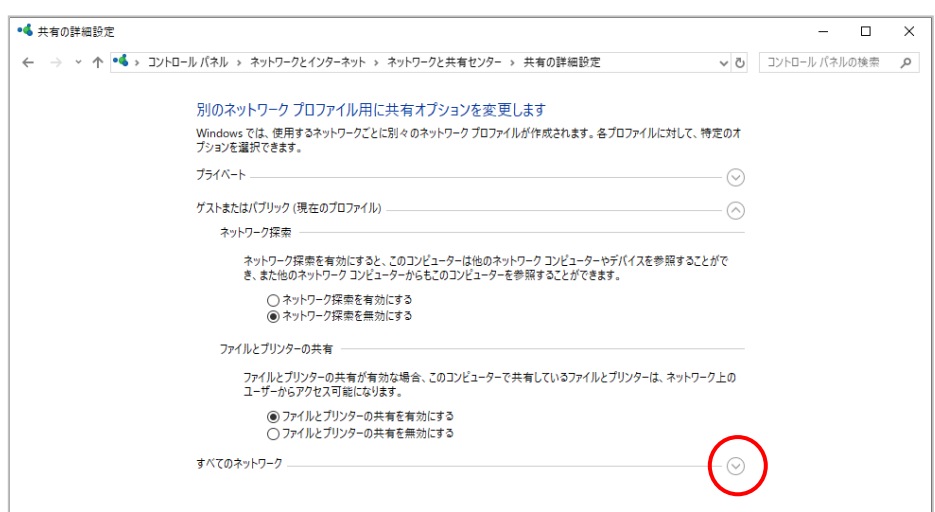

3.[パスワード保護共有]の設定を[パスワード保護共有を無効にする]に設 定し、[変更の保存]をクリックします。

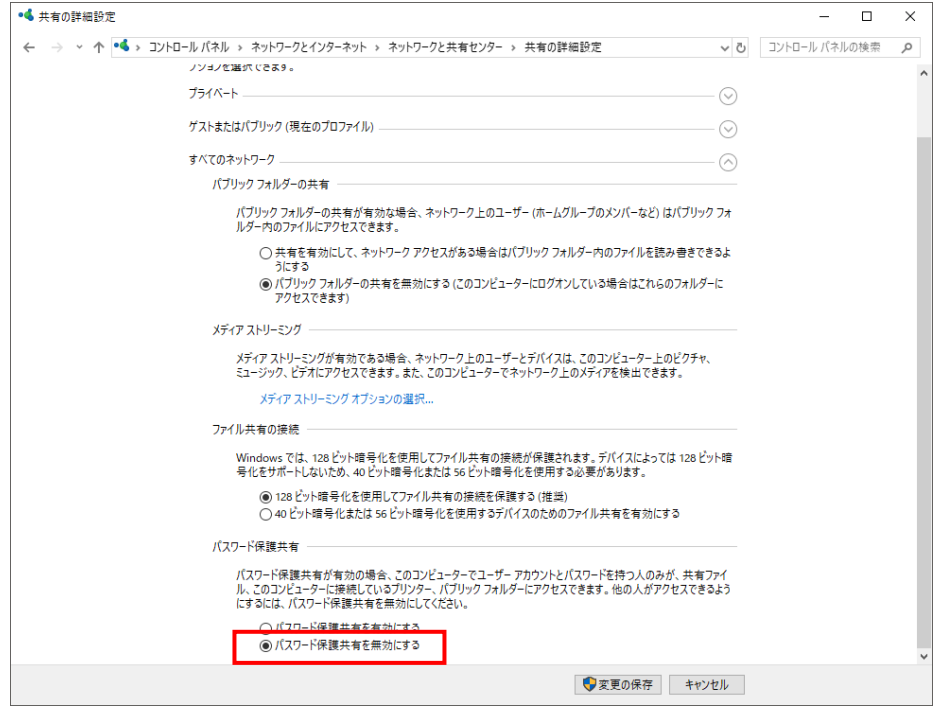

4.[変更の保存]をクリックすると、再起動が必要になる可能性がございま す。PC またはサーバーの再起動をお願い致します。

※上記設定で、[パスワード保護共有を有効にする]に設定されている場合、 入力/照会プログラムを起動したに以下のエラーが表示されます。

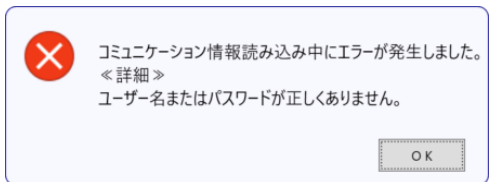

<インストール>

1.「ようこそ」画面が表示されたら、[次へ]をクリックします。

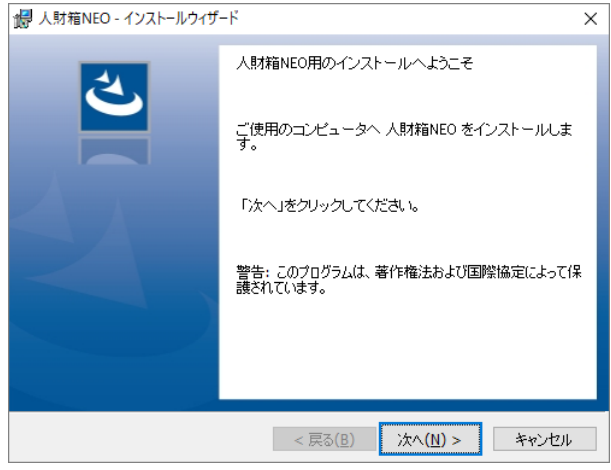

2.使用許諾契約書の内容を確認し、[使用許諾契約の条項に同意します]を 選択して、[次へ]をクリックします。

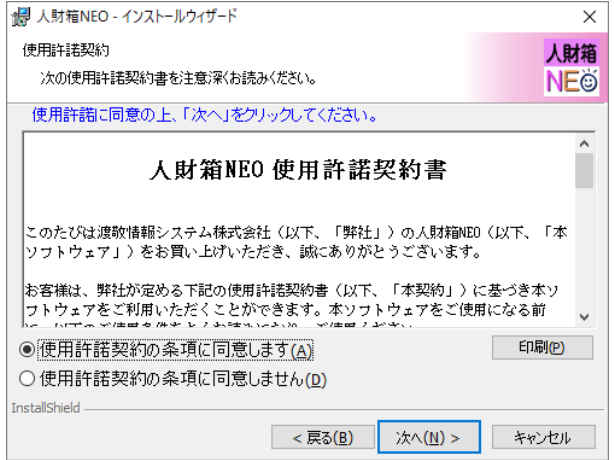

3.「入力プログラム」または「照会プログラム」を選択し、[次へ]をクリッ クします。

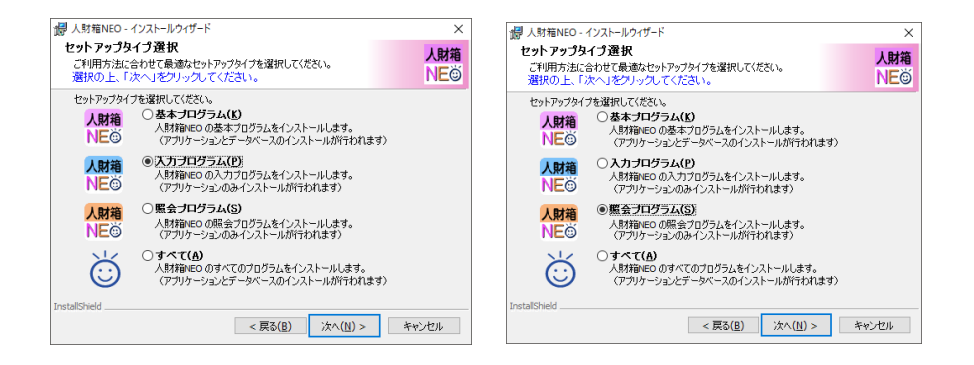

#### 人財箱 NEO の機能(セットアップタイプ)について

【入力プログラム】

基本プログラムと同等の機能を利用することが可能です。このタイプを選択した 場合は、入力プログラムのみインストールされ、データベースのインストールは 行われません。

【照会プログラム】

閲覧だけに機能制限されたプログラムです。このタイプを選択した場合は、照会 プログラムのみインストールされ、データベースのインストールは行われません。

【すべて】

 すべてのプログラム(基本プログラム、入力プログラム、照会プログラ ム)とデータベースをインストールします。

4.インストール先のフォルダを確認し、[次へ]をクリックします。 インストール先を変更したい場合は[変更]をクリックし、インストール先 のフォルダを変更してください。

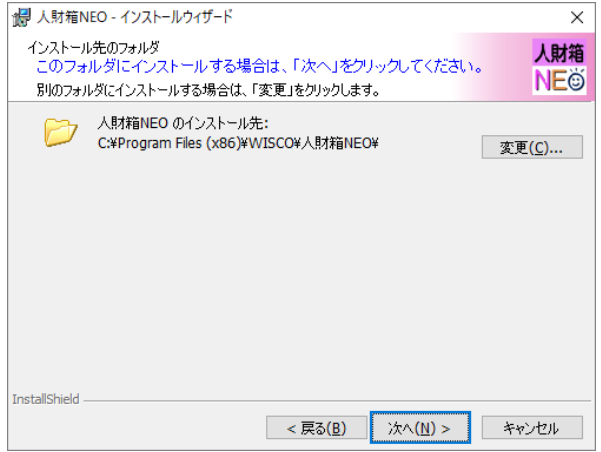

5.インストール準備完了の画面です。

[インストール]をクリックし、セットアップタイプで選択したプログラム のインストールを行います。

基本プログラムを選択した場合はデータベースのインストールも含まれま す。

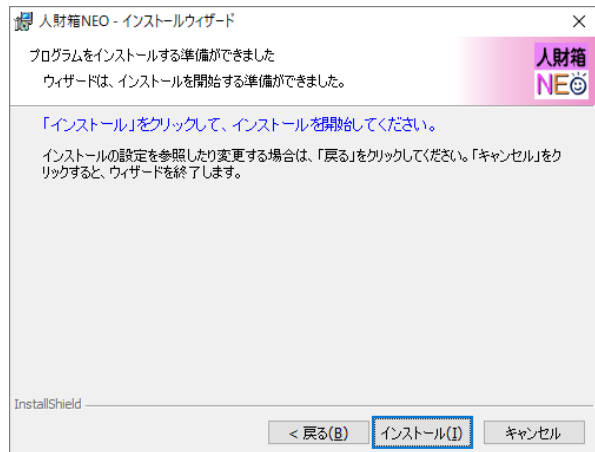

6.インストールが終了すると「完了」画面が表示されますので、 [完了] をクリックします。

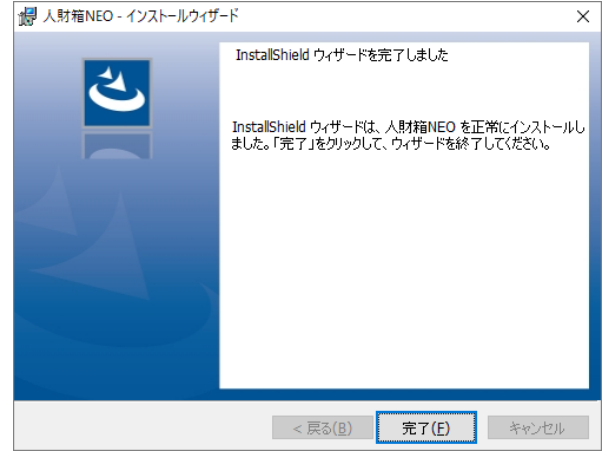

- 7.デスクトップには以下のアイコンが作成されます。 アイコンをダブルクリックしてください。
- <入力プログラムのアイコン>

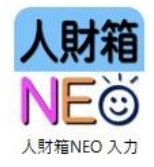

<照会プログラムのアイコン>

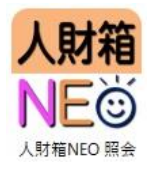

8.接続先入力画面が表示されます。

接続先サーバ名に、基本プログラムがインストールされている PC 名または サーバー名、IP アドレスを入力し、[次へ]をクリックしてください。 ※接続先サーバー名が不明な場合は、何も入力せず、[次へ]をクリックす ると、自動検索できます。

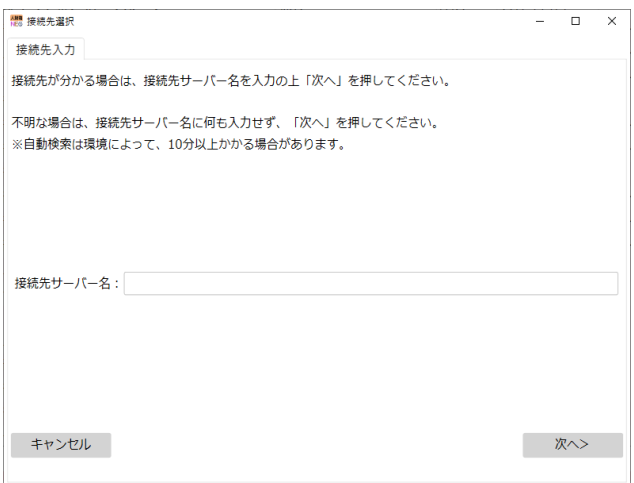

9.会社データが複数作成されている場合は、基本プログラムに作成されて いる会社データが表示されます。使用する会社データを選択し、[実行]を クリックしてください。[実行]をクリックすると、接続先サーバーとデー タベースの設定が行われ、人財箱 NEO が使用可能となります。

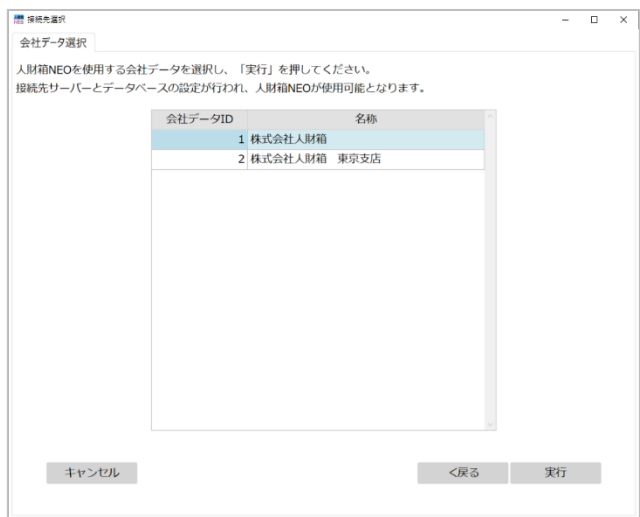

10. 人財箱 NEO の TOP 画面が表示されたら完了です。

※照会プログラムは、閲覧のみの動作になるため入力機能はありません。 全メニューが以下の通り、制限されます。

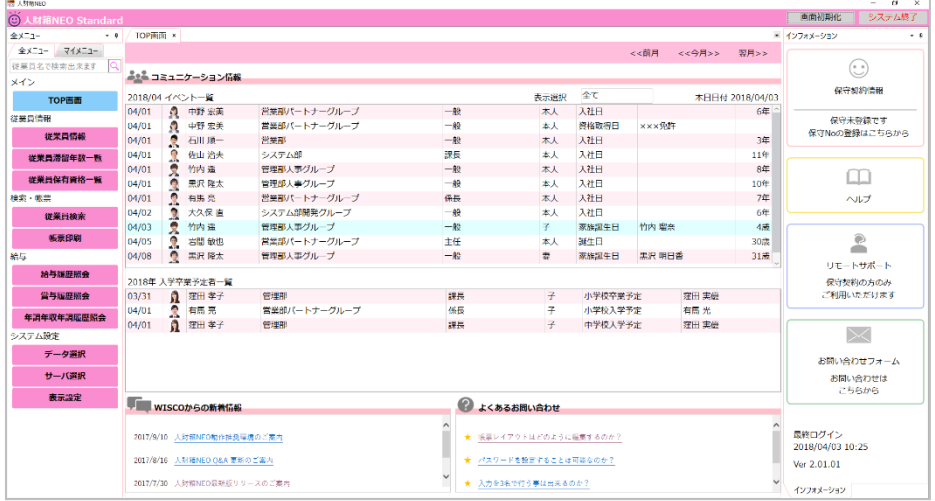

※接続先サーバ名が表示されない場合や接続に失敗する場合は基本プロ

#### グラムがインストールされている PC またはサーバー(親機)でファイア

ウォールの設定(第5章)を確認してください。

2-5. サーバーを親機として利用する場合

サーバー(Windows OS のみ)を親機として利用する場合、基本プログラム をインストール後、「サーバーで入力を行う」または「PC で入力を行う」の 設定が可能です。

<サーバーで設定する方法>

基本プログラムを起動します。

会社データの作成完了後、[全メニュー]-[基本情報設定]でシステム設定 を行います。

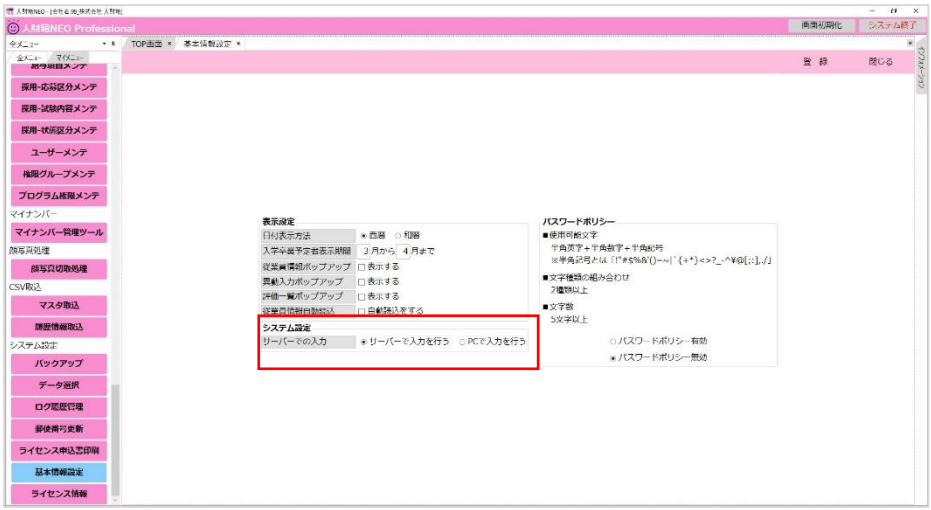

#### ●サーバーで入力を行う場合

サーバーにインストールされた基本プログラムでデータの入力を行いま す。

#### ●PC で入力を行う場合

サーバーでは入力を行わず、PC に入力プログラムをインストールし、 入力プログラムでデータの入力を行います。 ※入力プログラムは1台までインストール可能です。 複数台で入力を行う場合は、必要なライセンス数をご購入ください。

PC で入力を行う場合、サーバーにインストールされた基本プログラムの 機能が制限されます。

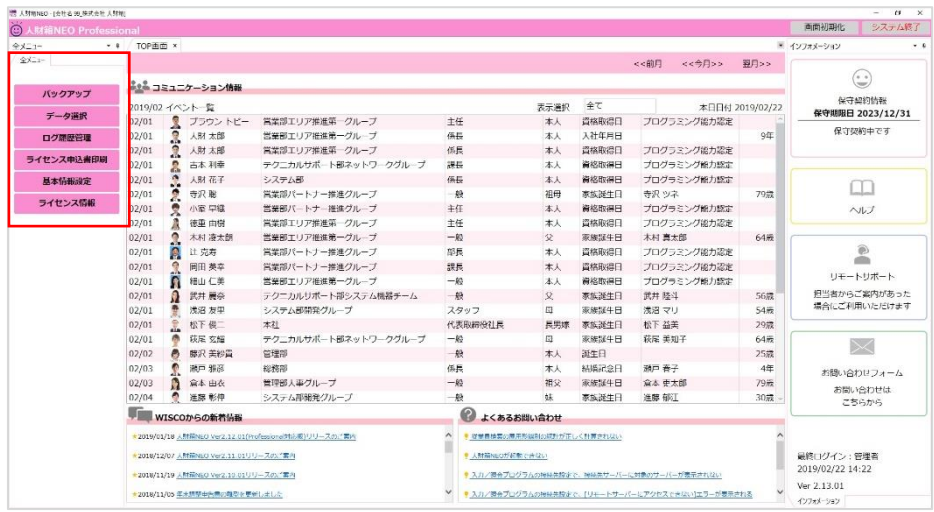

#### ※基本プログラムで「サーバーで入力を行う」または「PC で入力を行う」 の設定を変更した際は、プログラムを終了し、起動し直してください。

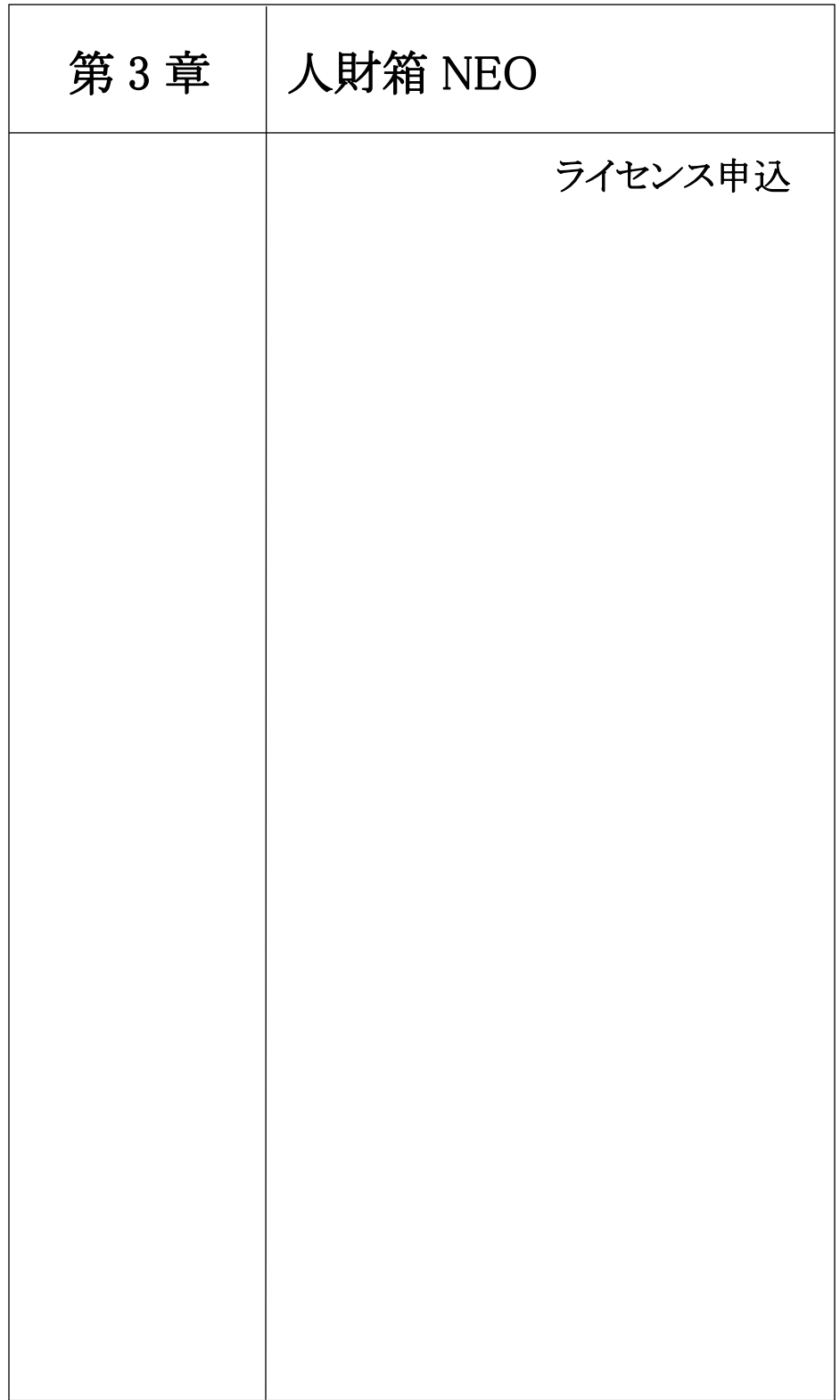

#### 3. ライセンス申込

#### 3-1 ライセンス認証とは

ライセンス認証とは不正コピーを防止する技術で、正規に使用を許可された ソフトウェアであることを確認するためのものです。 人財箱 NEO には、次の 3 種類のライセンスが存在します。

#### › 基本ライセンス

人財箱 NEO を使用する際に必ず必要となるライセンスです。基本プ ログラムをインストールした PC またはサーバー1 台につき 1 ライセ ンスが必要です。基本プログラムのライセンス登録をした PC また はサーバーが変更になる場合は、ライセンスキーの再発行が必要で す。

› 入力ライセンス

入力プログラムを使用する場合に必要なライセンスです。入力プロ グラムのライセンス認証を行うと、購入したライセンス数の利用が 可能です。

※基本プログラムがライセンス認証されていることが、入力プログ ラムご購入の前提条件となります。

› 照会ライセンス

閲覧のみに機能制限された照会プログラムを使用する場合に必要な ライセンスです。照会プログラムのライセンス認証を行うと、購入 したライセンス数の利用が可能です。 ※基本プログラムがライセンス認証されていることが、照会プログ ラムご購入の前提条件となります。

#### › 年間サポートサービス

1 年間の年間保守契約に必要なライセンスです。 マイナンバー管理ツールをご利用いただく場合は、必須です。 3-2 ライセンス申込の流れ

1. 初めに基本プログラムを起動します。

インストールしていない場合は、基本プログラムをインストールしてくださ い。インストール後、90 日間はサンプル版としてご利用いただけます。

2.基本プログラムから「ライセンス申込書」を印刷します。 [全メニュー]-[ライセンス申込書印刷]より印刷できます。 ※\*が付いている項目が必須入力です。

3.「ライセンス申込書」を FAX で弊社宛に送信します。

### FAX 番号:0182-32-1224

4.弊社にて FAX 受信後、ご連絡させていただきます。 <弊社より直接購入> 製品と一緒に納品書・請求書を送付致します。 請求書に記載の口座に購入代金をご入金いただいた後、ライセンスキー を発行させて致します。

<販売店様を通して購入> 販売店様へライセンス申込書をお渡しいただくか、ライセンス申込書に 販売店様名を記載の上、弊社まで FAX でお送りください。 ライセンスキー発行のタイミングは、販売店様によって異なるため、販 売店様へお問い合わせください。

5.ライセンスキーが届いたら基本プログラムを起動しライセンス認証を行 います。

6. 以上でライセンス認証が完了です。

3-3 ライセンス認証の手順

1. 基本プログラムを起動します。

インストール直後またはライセンス認証が済んでいない場合は、起動時に ライセンスチェックが行われ、試用期間の残日数とライセンス登録の確認 メッセージが表示されます。既にライセンスキーを取得している場合は、 [はい]をクリックし、ライセンスキーの登録を行ってください。

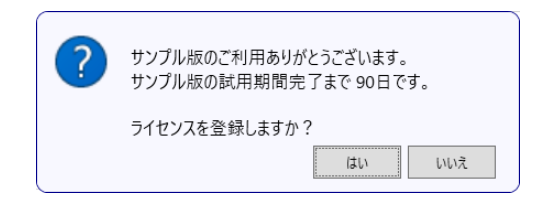

2.ライセンス登録完了通知(ライセンス証書)に記載されているライセンス キーを入力し、[OK]をクリックします。

ライセンスキーの登録は、[全メニュー]-[ライセンス情報]からも登録可能 です。

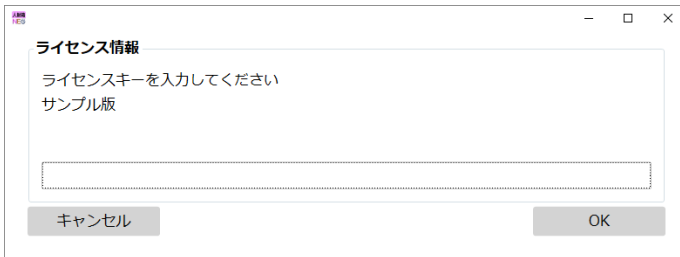

3. 入力に誤りがなければ以下の画面が表示されます。 ライセンス数は、購入したライセンス情報が表示されます。

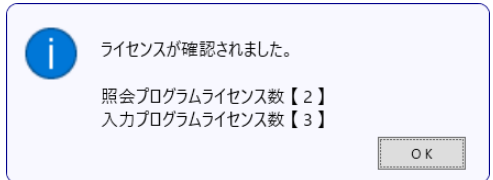

- 3-4 保守 No.認証の手順
	- 1.基本プログラムを起動します。

画面右側にある[インフォメーション]-[保守契約情報]をクリックします。

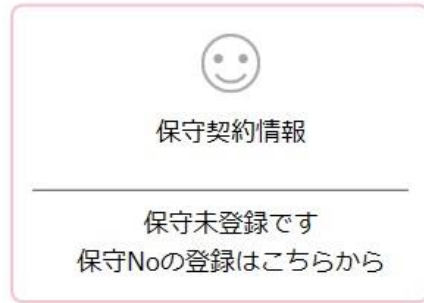

2.年間サポート契約証書に記載されている保守 No.を入力し、[OK]をクリ ックします。

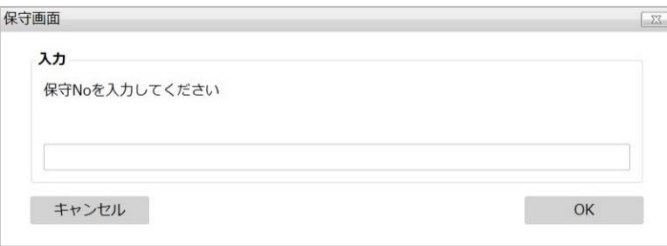

3.入力に誤りがなければ以下の画面が表示されます。 保守契約期限はインフォメーションから常に確認可能です。

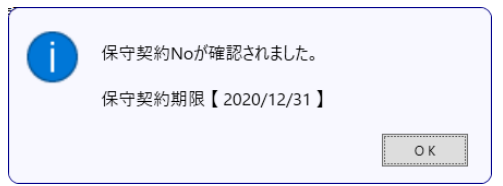

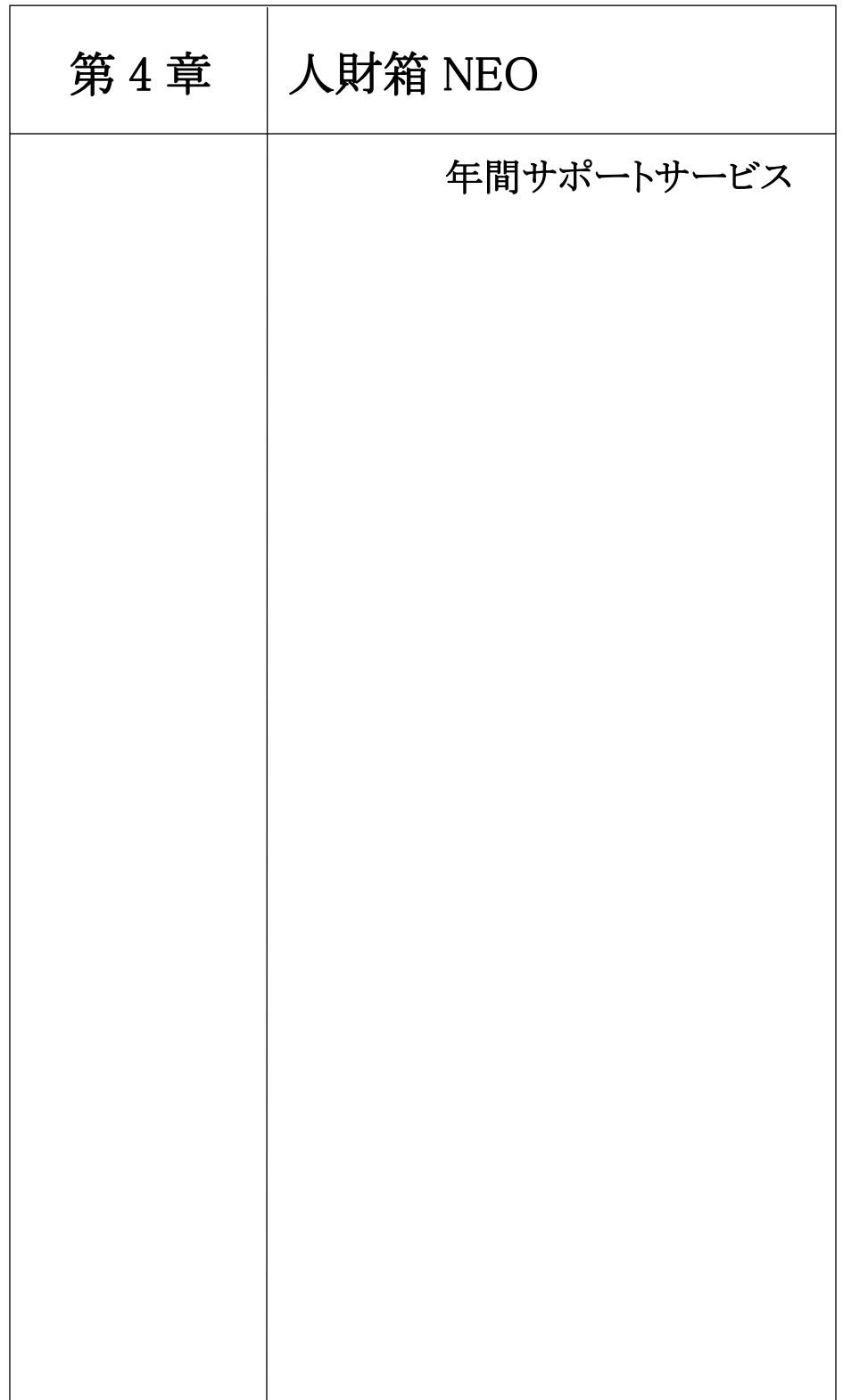

#### 4. 年間サポートサービス

年間保守契約をご契約いただいているお客様に対して、以下の内容のサポ ートサービスを行っております。

#### › バージョンアップ対応

常に人財箱 NEO の機能アップを検討し、製品にバージョンアップを 行っております。新しいバージョンがリリースされた場合に最新版 を無償配布致します。

(専用 WEB サイトから最新版のダウンロードが可能)

#### › 専用サポート回線

お客様に安心してご利用いただくためにフリーダイヤルの専用回線 をご用意しております。人財箱 NEO の操作方法や設定方法でお困り の際に問題解決のお手伝いをさせていただきます。

#### › リモートメンテナンスサポート

インターネット環境(必須)を利用して、直接お客様のパソコンに 接続し、操作指導や設定作業を行います。 接続する際にお客様に接続許可の操作を行っていただきます。

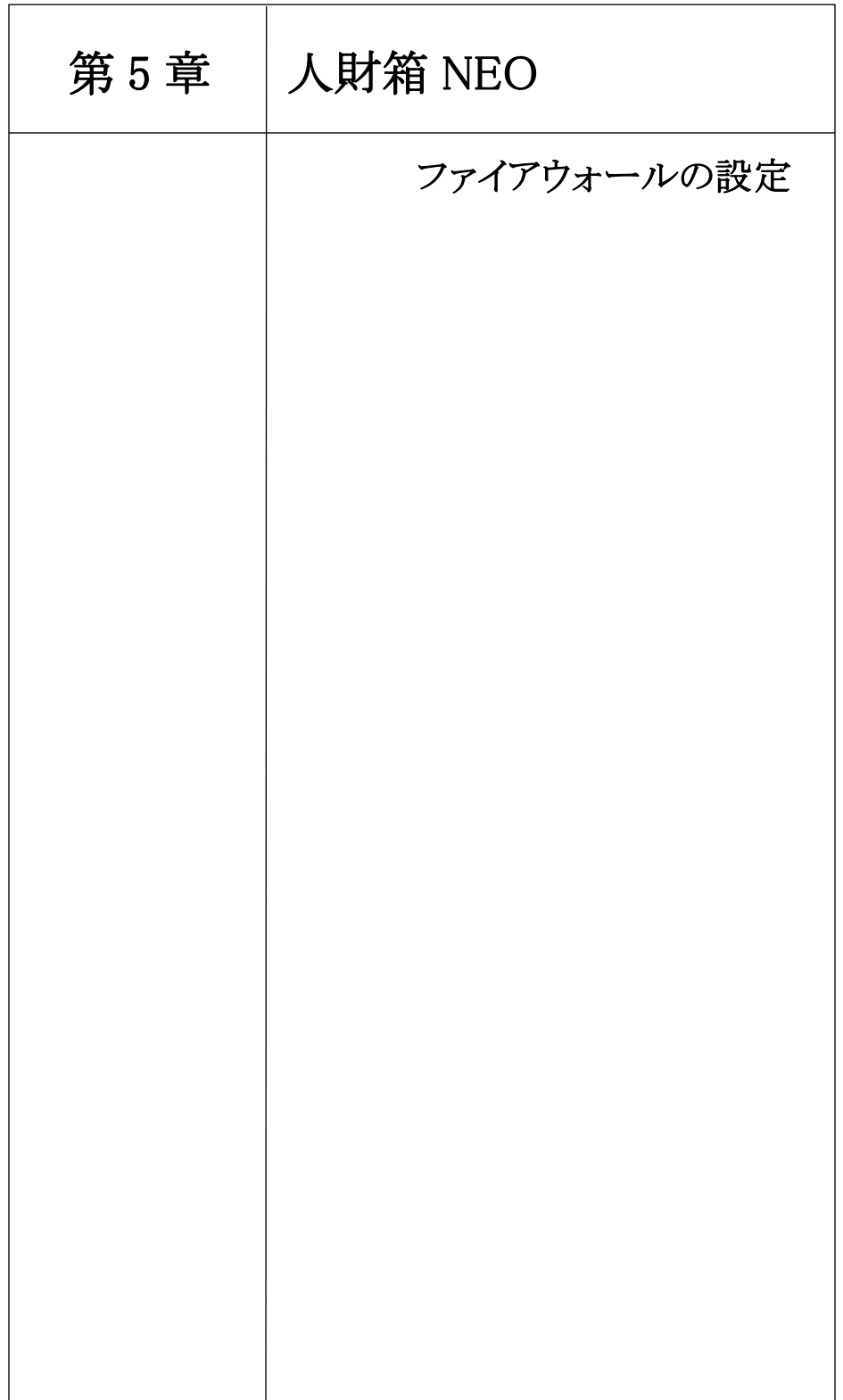

5. ファイアウォールの設定(Windows10 をご利用のお客様)

ファイアウォールの設定は、人財箱 NEO の基本プログラムがインストール されている PC またはサーバーで行ってください。

1. [コントロールパネル]-[システムとセキュリティ]-[Windows Defender ファイアウォール]の順にクリックし、画面左の[詳細設定]をクリックしま す。 \*1

※コントロールパネルの表示方法を「カテゴリ表示」に設定してください。

\*1:PC またはサーバーの OS によって[Windows ファイアウォール]と表記されている場合がございます。

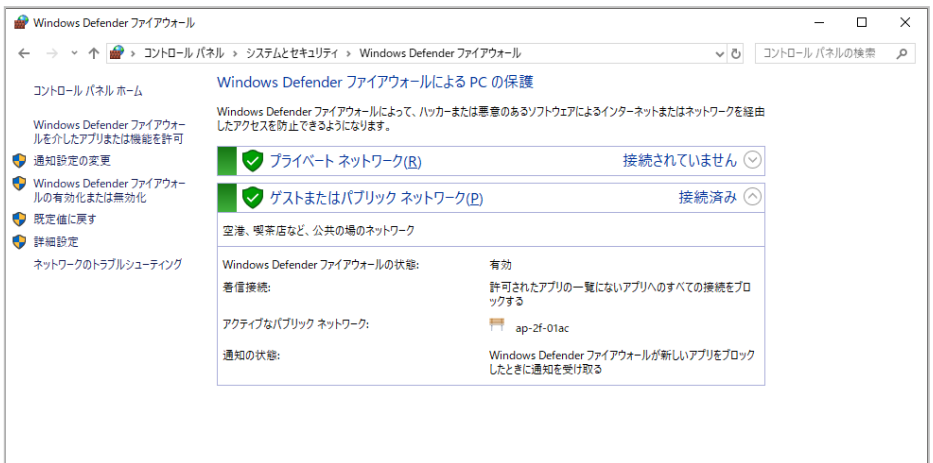

2.画面左の受信の規則をクリックし、画面右の[新しい規則...]をクリック します。

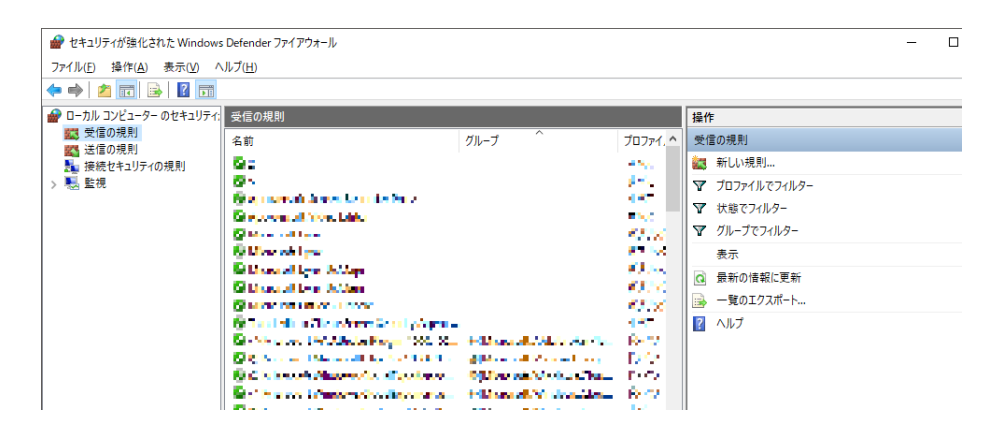

3.[プログラム(P)]を選択し[次へ(N)]をクリックします。

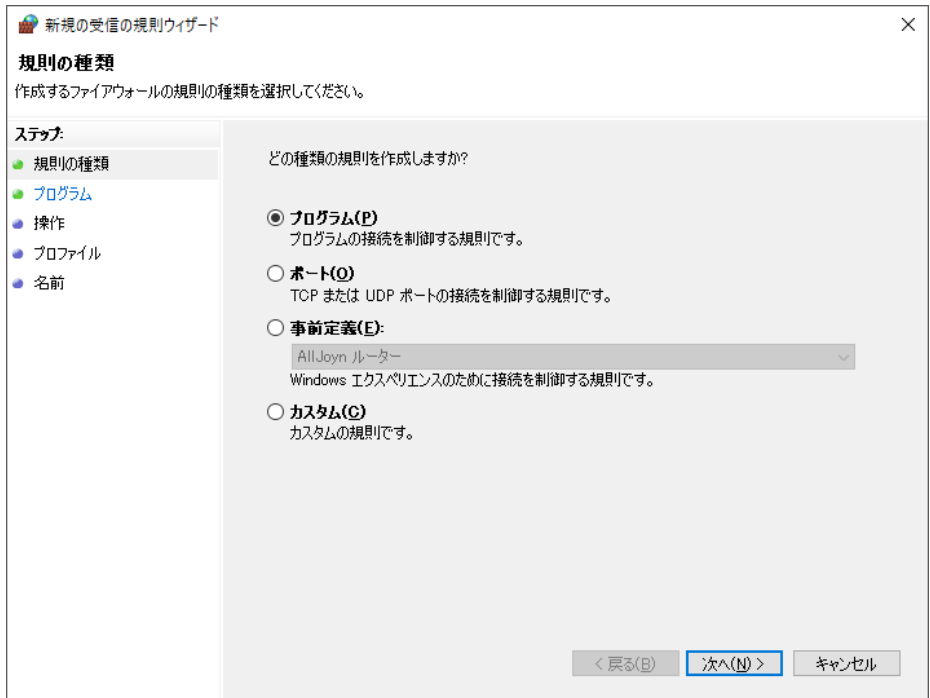

4.[このプログラムのパス(T)]を選択し[参照(P)]で以下のパスを指定しま す。

 $[C \ \ \nabla \ \nabla \mathcal{A} \ \nabla]$   $\overset{*2}{\text{---}}$  [ProgramFiles(x86)] - [Microsoft SQL Server] -\*3 [<u>MSSQL11.WISCO\_HIB</u>] — [MSSQL] — [Binn]の中にある[sqlserver.exe]を 選択し、[開く]をクリックします。

\*2:PC が 32bit の場合は、[ProgramFiles]を選択してください。

\*3:インストール済の SQL Server バージョンによって異なります。

SQL Server 2008 R2 →MSSQL10\_50.WISCO\_HIB/SQL Server 2012 R2 →MSSQL11.WISCO\_HIB/

SQL Server 2014 SP1→MSSQL12.WISCO\_HIB

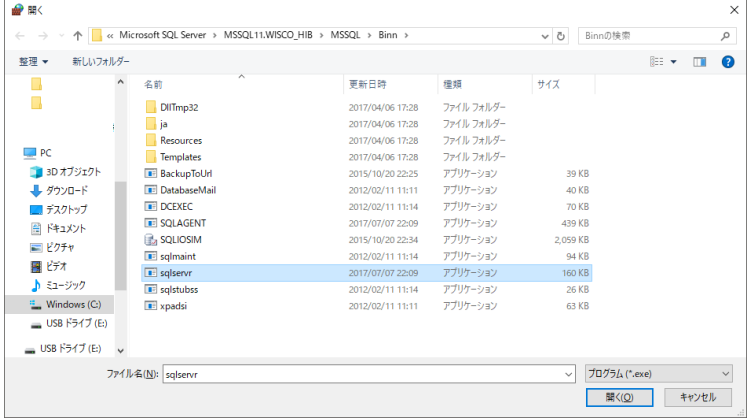

.[次へ(N)]をクリックします。

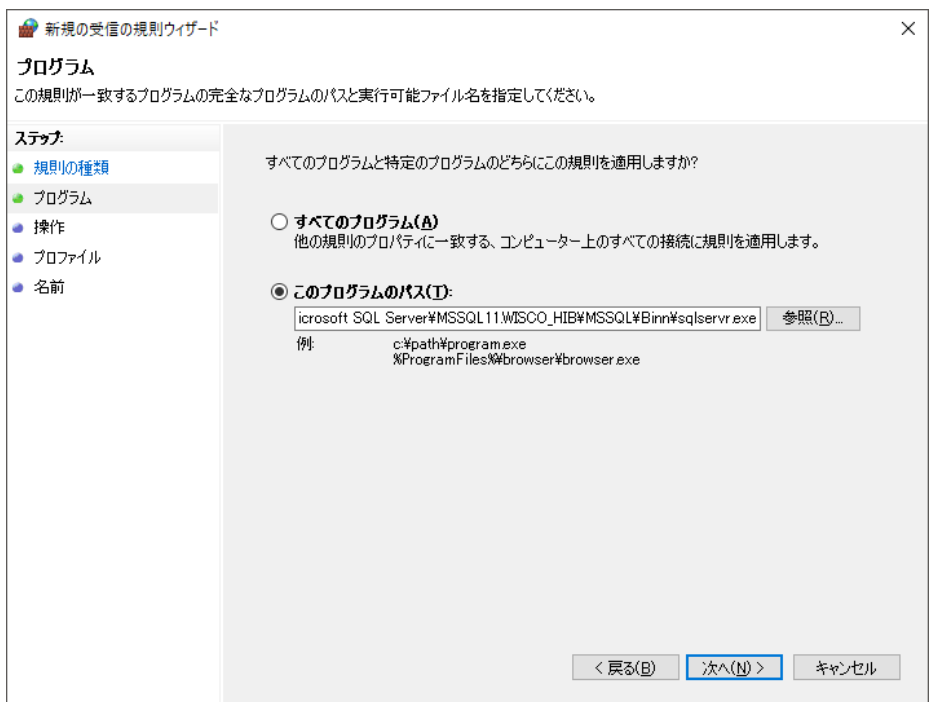

.[接続を許可する(A)]を選択し、[次へ(N)]をクリックします。

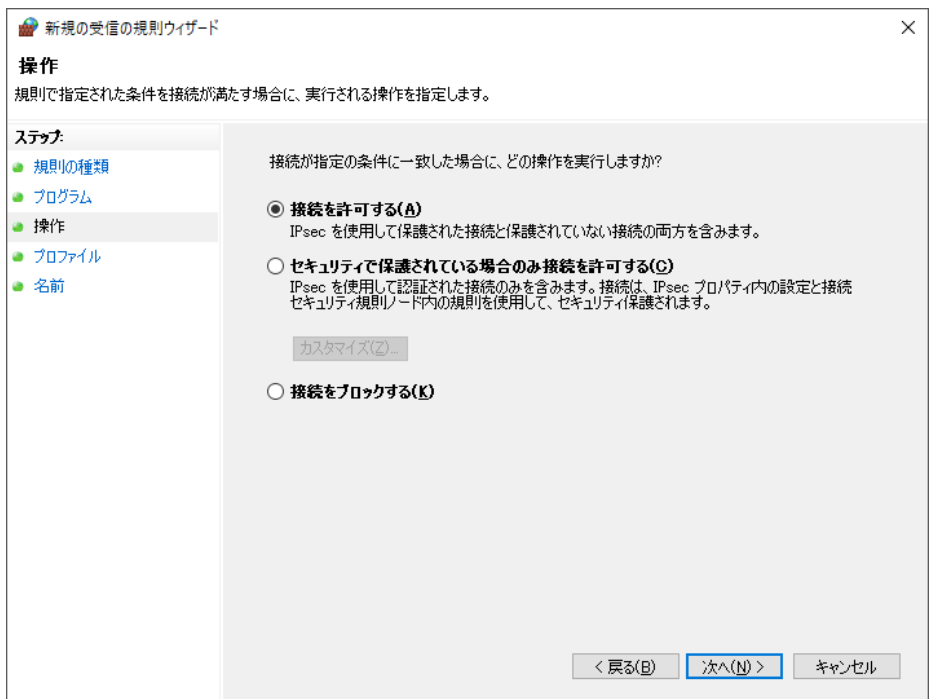

7.ご利用の環境にあわせてプロファイルを選択して、「次へ(N)」をクリッ クします。※基本的には全てにチェックを入れてください。

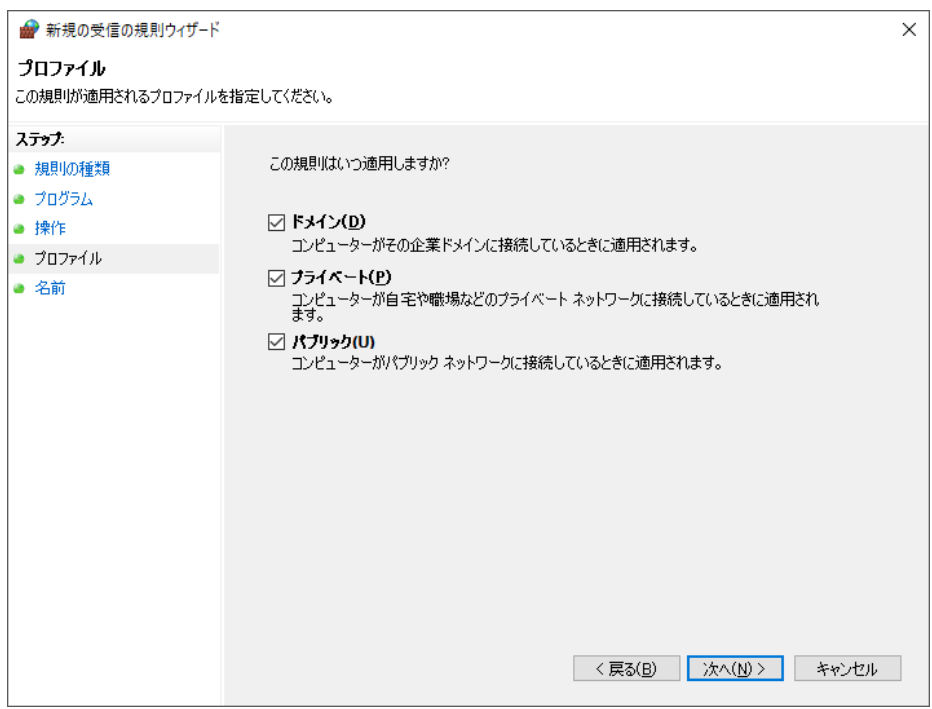

8.[名前(N)]に「SQL Server(人財箱)」と入力し、「完了(F)」をクリッ クします。

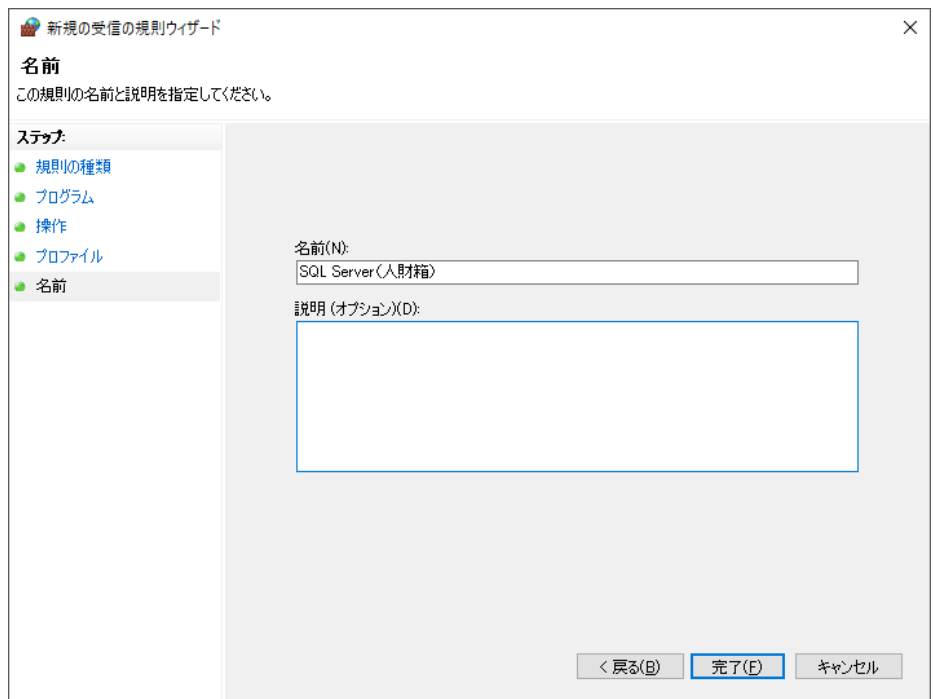

9.受信規則の一覧に戻りますので、画面左の受信の規則をクリックし、画 面右の[新しい規則...]をクリックします。

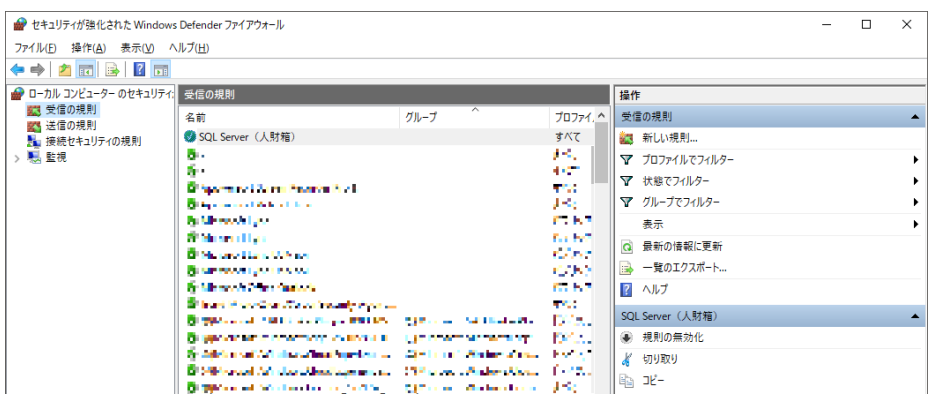

10. [ポート(0)]を選択し[次へ(N)]をクリックします。

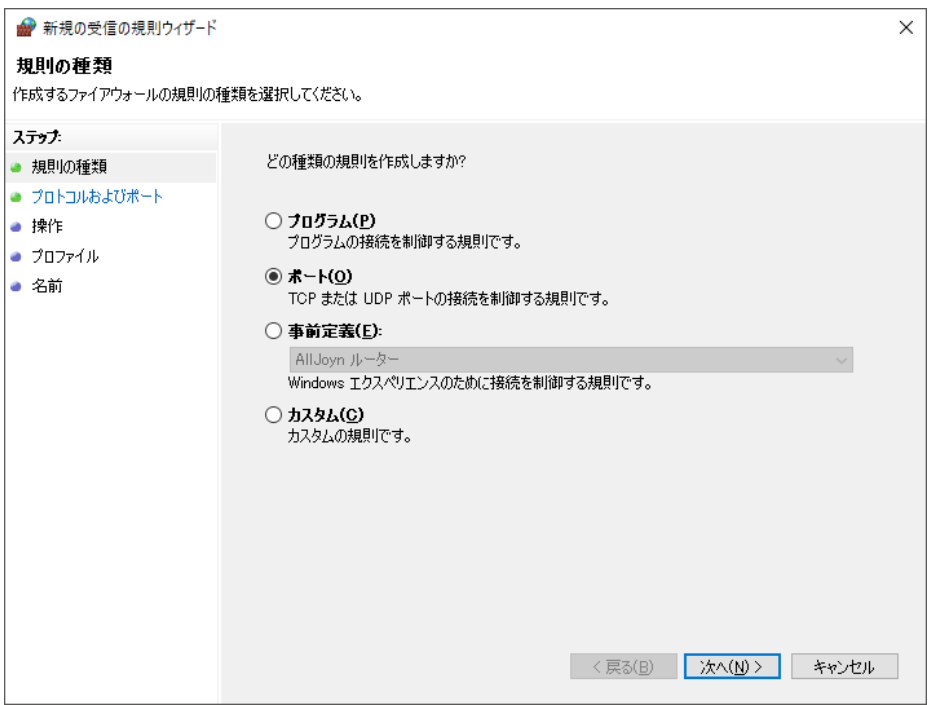

11.[UDP(U)]と[特定のローカルポート(S)]を選択して、ポートの値に「1434」 と入力し、[次へ(N)]をクリックします。

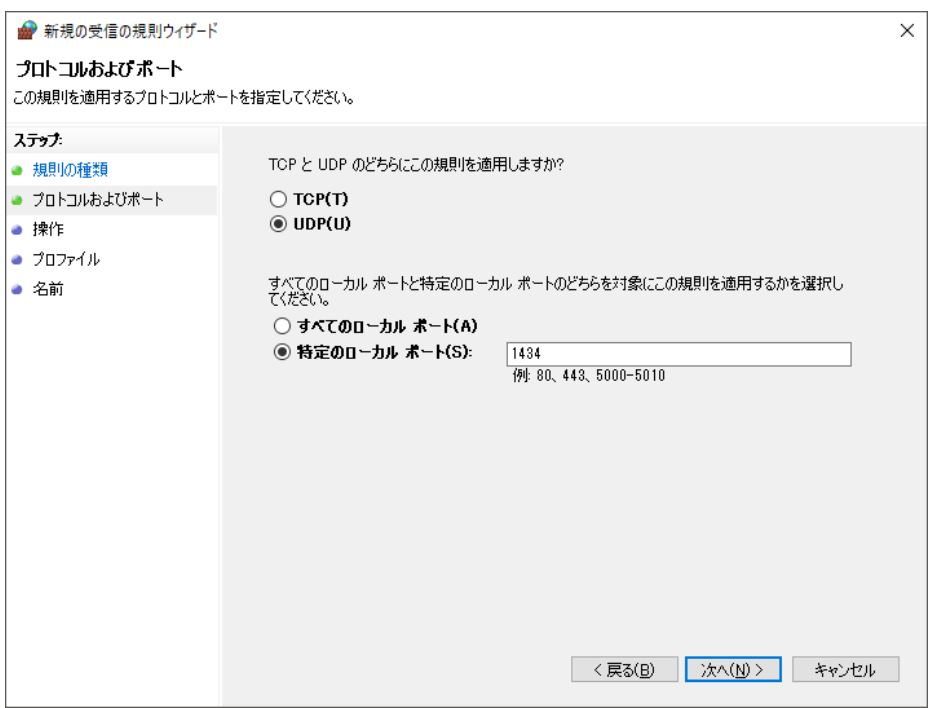

12.[接続を許可する(A)]を選択し[次へ(N)]をクリックします。

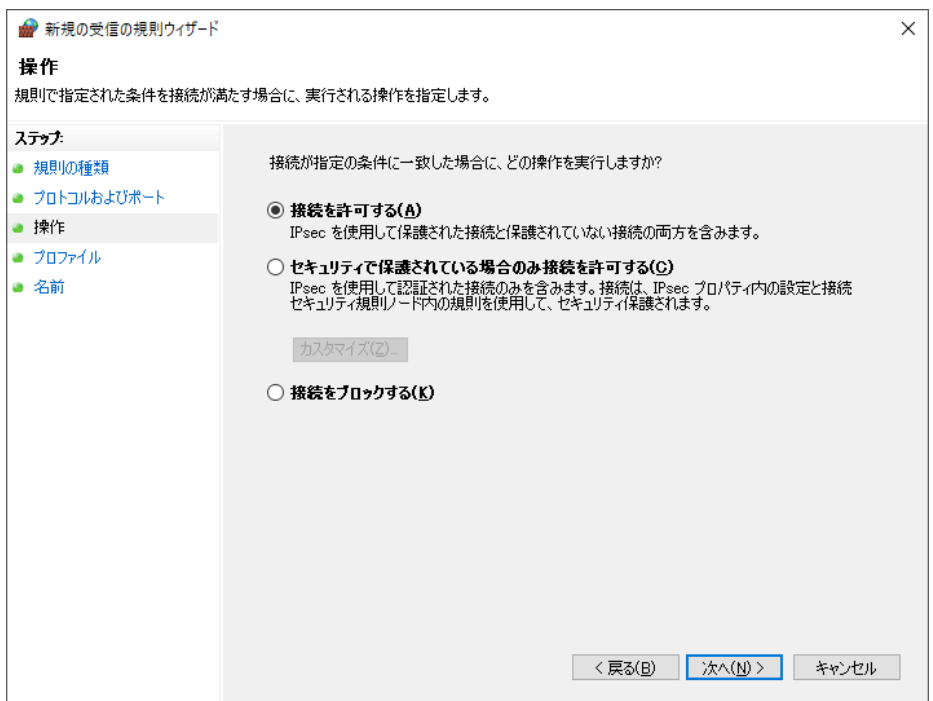

13.ご利用の環境にあわせてプロファイルを選択して、「次へ(N)」をクリ ックします。※基本的には全てにチェックを入れてください。

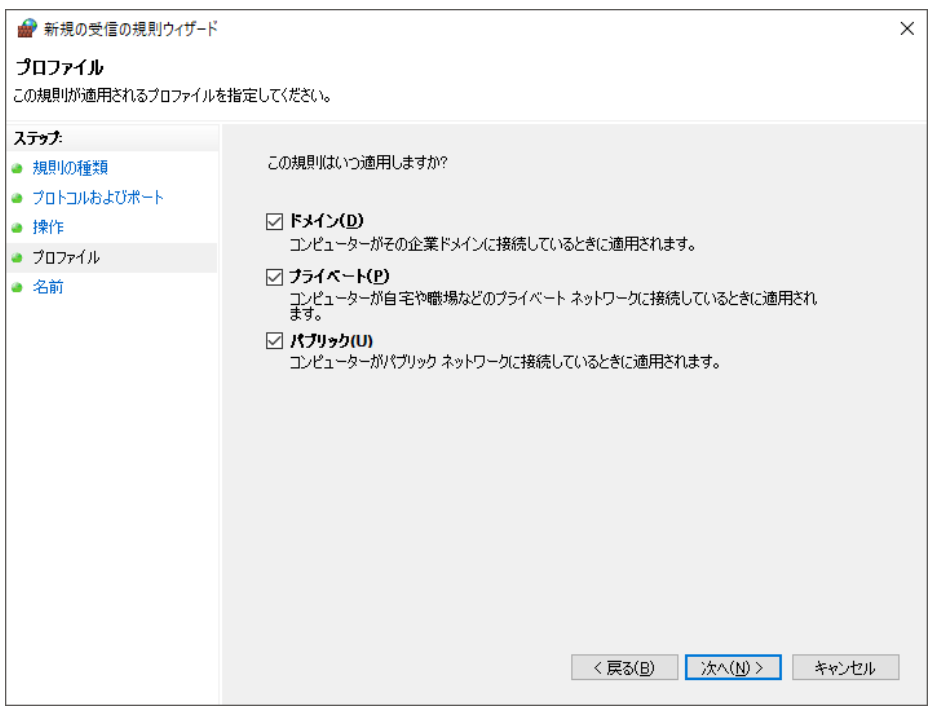

14.[名前(N)]に「SQL Server Browser」と入力し、「完了(F)」をクリック します。

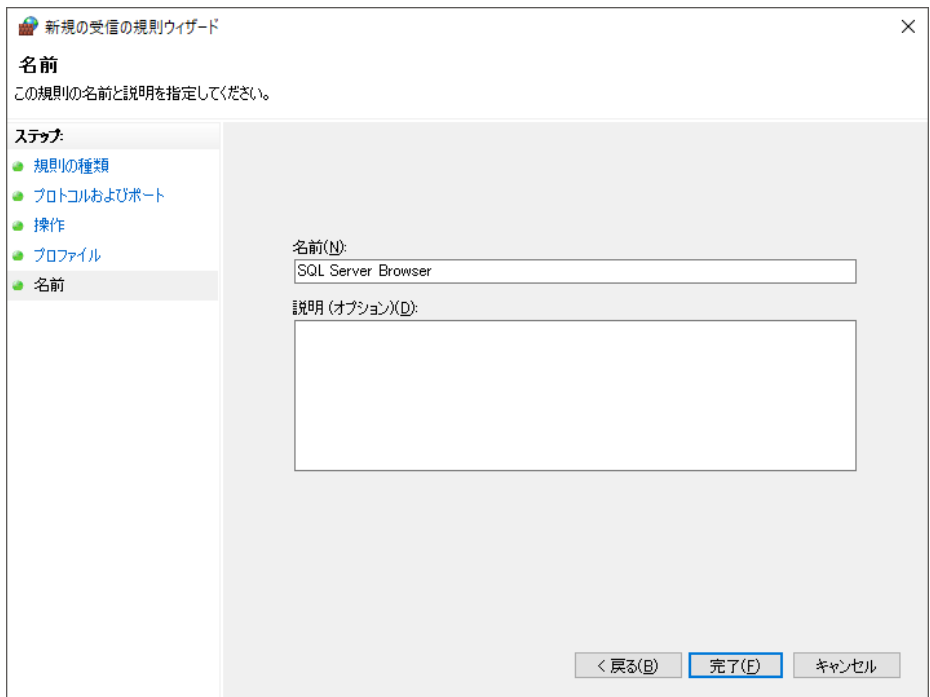

.受信規則の一覧に「SQL Server(人財箱)」と「SQL Server Browser」 が追加されていることを確認し、画面を閉じます。

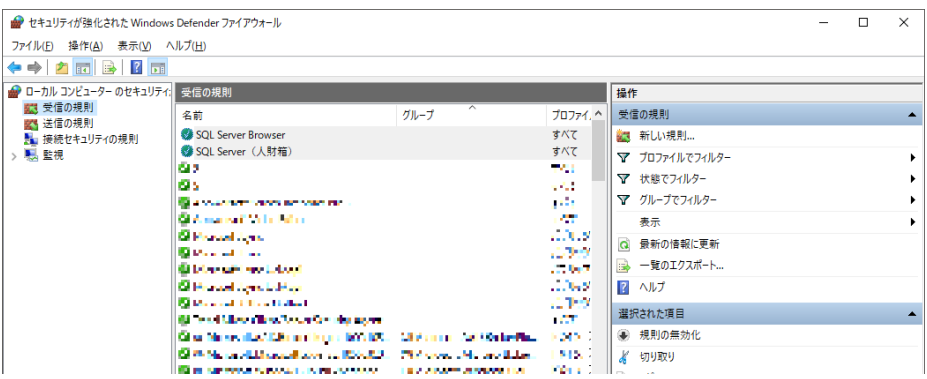

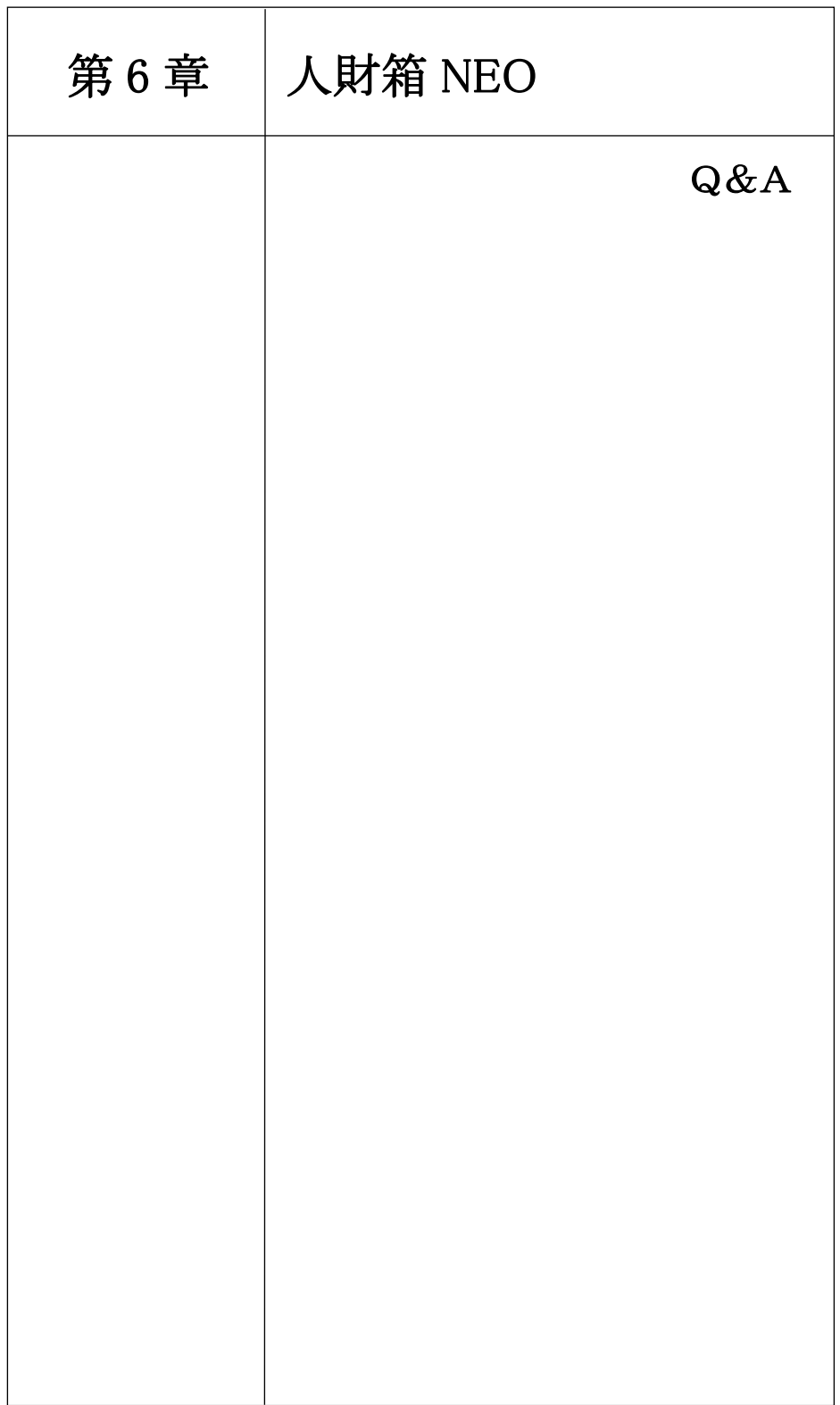

#### 6. Q&A

Q&Aでは、お客様からよくいただくお問い合わせやトラブルについて記 載しています。

#### Q1. 人財箱 NEO の setup.exe を実行すると以下の画面が表示される。

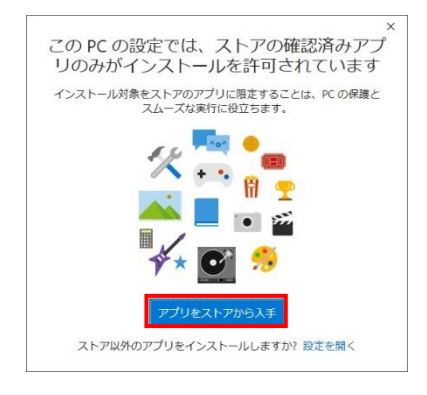

A1. 1「アプリをストアから入手]をクリックします。 ②[任意の場所のアプリを許可する]を選択し、画面を閉じます。

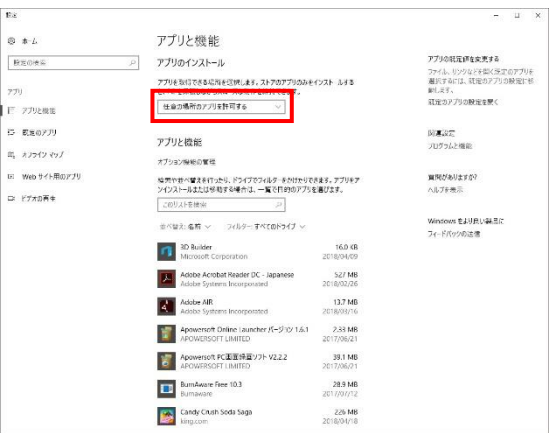

③[詳細情報]をクリックします。

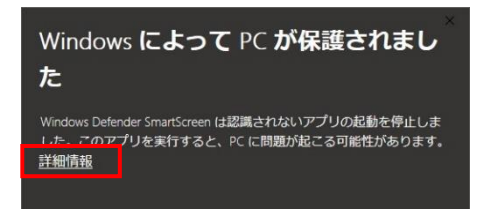

④[実行]をクリックすると、setup.exe を実行できます。

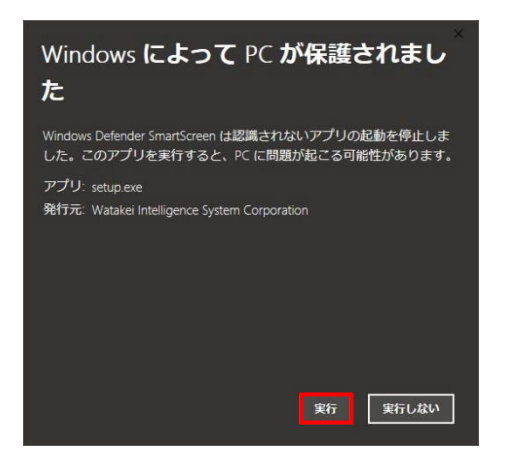

- Q2. 人財箱 NEO (入力/照会プログラム)の接続先設定で対象のサーバー を入力しても検索されない。
- A2. ファイアウォールの設定(第5章)をご確認ください。 ※セキュリティソフトによって外部との通信を制御している可能も ございます。 場合によっては、セキュリティソフト側の設定変更が必 要になります。

#### Q3. 人財箱 NEO (入力/照会プログラム)で接続先設定を行うと「リモー トサーバーにアクセスできない」旨のエラーが表示される。

A3. ネットワークに接続できているか確認してください。 確認方法は以下の通りです。

①キーボードの[Windows]キーを押しながら[R]キーをクリックしま す。クリックするとファイル名を指定する画面が表示されますので、 名前に[cmd]と入力し[OK]ボタンをクリックします。

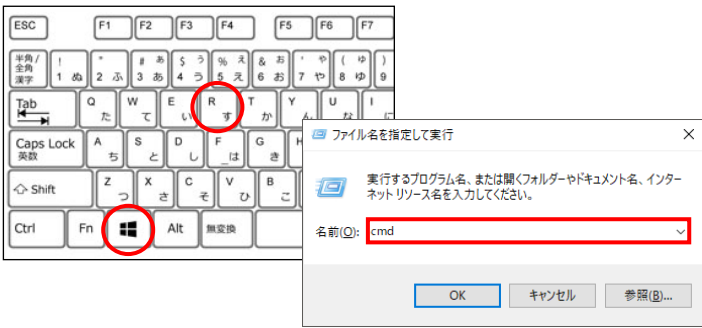

②コマンドプロンプト起動後、「C:\Users\ユーザー名」の後「ping(半 角スペース)サーバー名」を入力し、キーボードの Enter キーをクリッ クしてください。

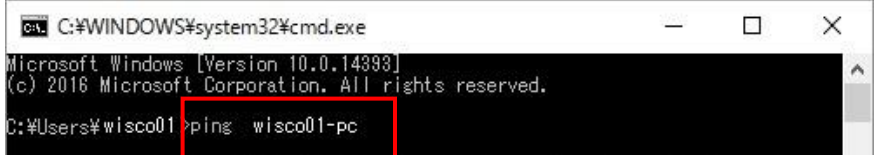

<サーバーに接続できている状態> ~からの応答と表示されます。

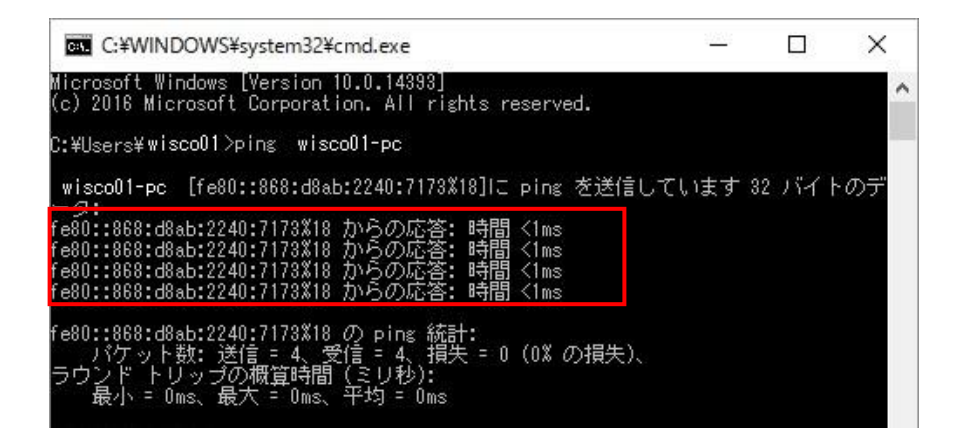

<サーバーに接続できていない状態> 「サーバー名」が見つかりませんでしたと表示されます。 ※サーバー名の例は「wisco01-pc」です。

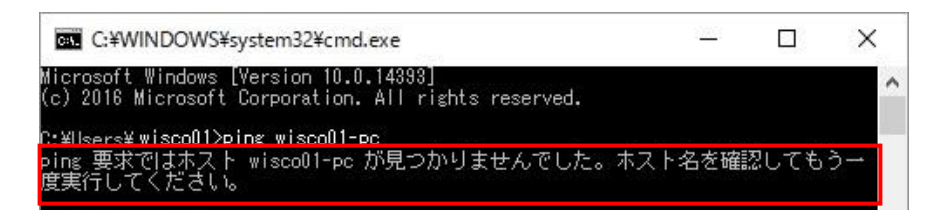

③「サーバー名」が見つかりませんでしたと表示された場合は、以下 の手順で"名前解決"を行ってください。

- 1)名前解決を行うには、hosts ファイルを書き換えます。 [C ドライブ]-[Windows]-[System32]-[drivers]-[etc]を開き、 [hosts]を右クリックします。 [プログラムから開く]をクリックし、[メモ帳]で開いてください。
- 2)画像の青部分のように、[サーバーIP アドレス][スペース][サーバ ー名]とし保存します。

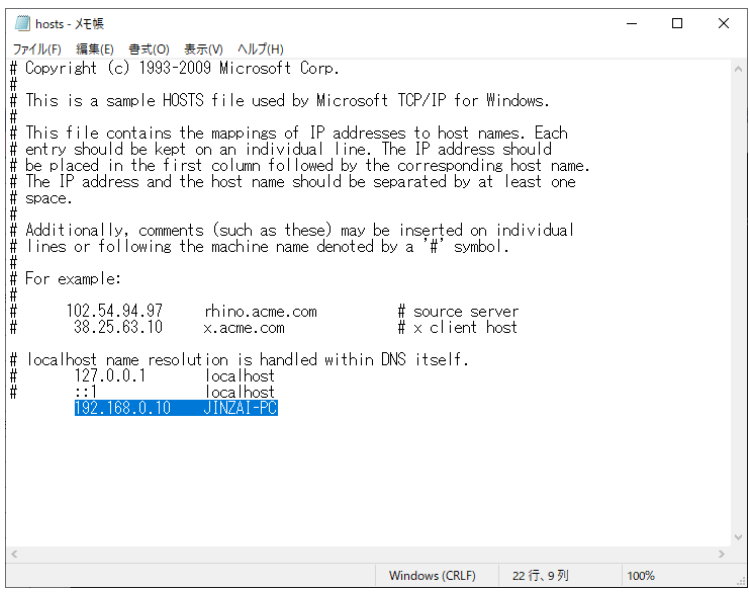

※「.txt」の拡張子で保存されてしまう場合があるため、一度デス クトップに保存してから、「.txt」を削除し、元の保存場所へファ イルをコピーし、貼り付けしてください。(上書き保存)

※補足※

IP アドレスで接続を行う場合、親機(基本プログラムがインストール されている PC またはサーバー)の IP アドレスが「自動的に取得す る」設定の場合、入力/照会プログラムが利用できない可能性があり ます。

IP アドレスを固定に変更し、ご利用ください。

※システム管理者への確認をお願い致します。

#### 【確認方法】

1)[コントロールパネル]-[ネットワークとインターネット]-[ネッ トワークと共有センター]より、利用しているネットワークをクリック します。

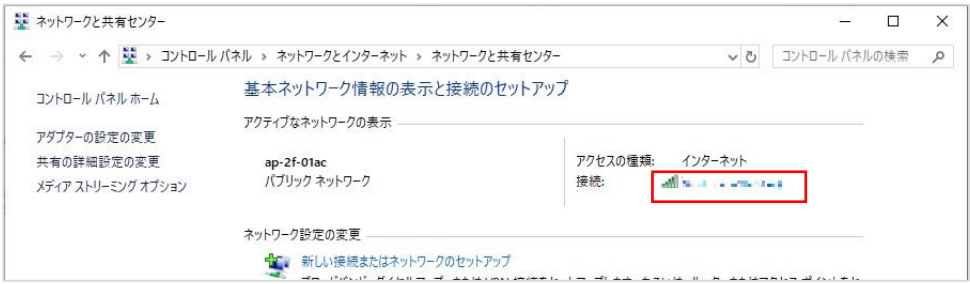

2) 以下の画面が表示されます。[プロパティ]をクリックします。

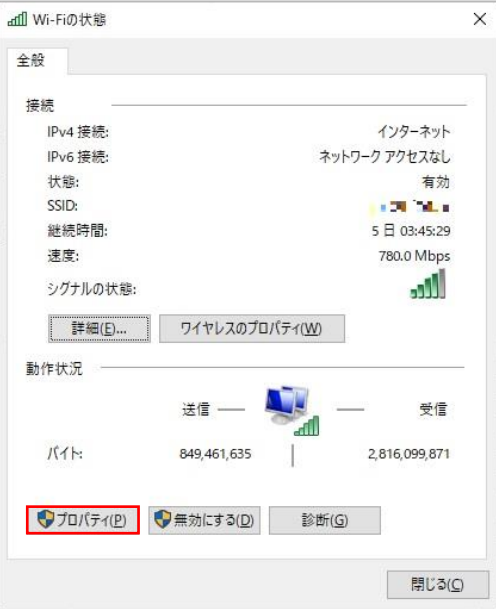

3)「インターネットプロトコルバージョン 4(TCP/IPv4)」を選択 し、[プロパティ]をクリックします。

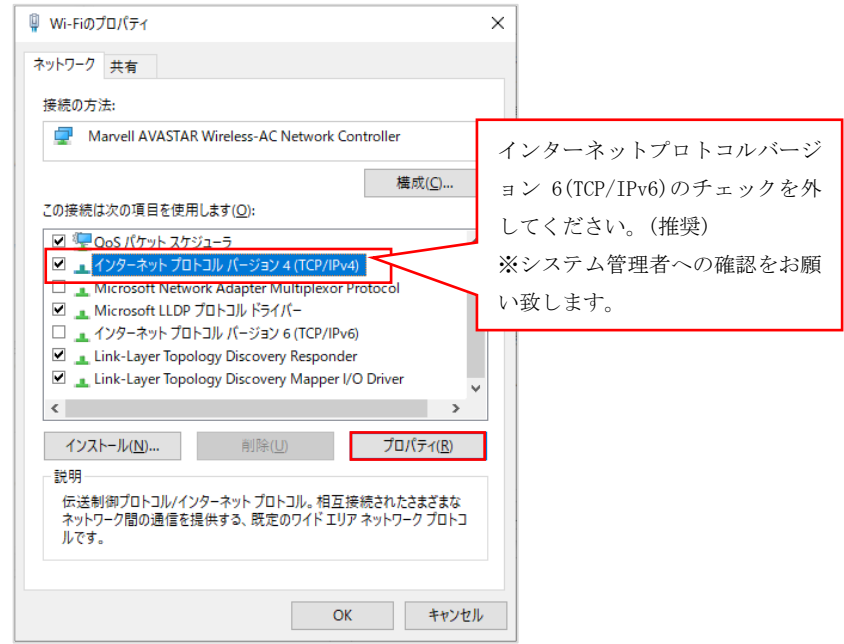

4)「IP アドレスを自動的に取得する」になっている場合は、「次の IP アドレスを使う」に変更し、IP アドレスを固定にしてください。

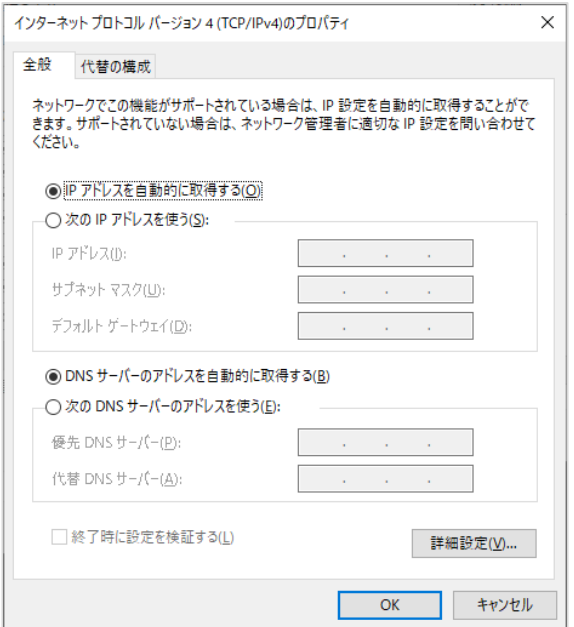

# 人財箱 NEO インストールマニュアル

- ・初 版 2018年04月26日
- ・第11版 2023年01月05日
- ・発行所 渡敬情報システム株式会社 〒013-0061
	- 秋田県横手市横手町大関越 92
	- TEL:0182-32-3005 FAX:0182-32-1224

#### http://www.wisco.co.jp/

- ・ご注意 ①本書の内容の一部または全部を無断転載すること は禁止されています。
	- ②本書の内容に関しては訂正・改善のために将来
		- 予告なしに変更することがあります。
	- ③落丁・乱丁はお取替えいたします。

Copyright© 2018 Watakei Intelligence System Co.,Ltd. All Rights Reserved.